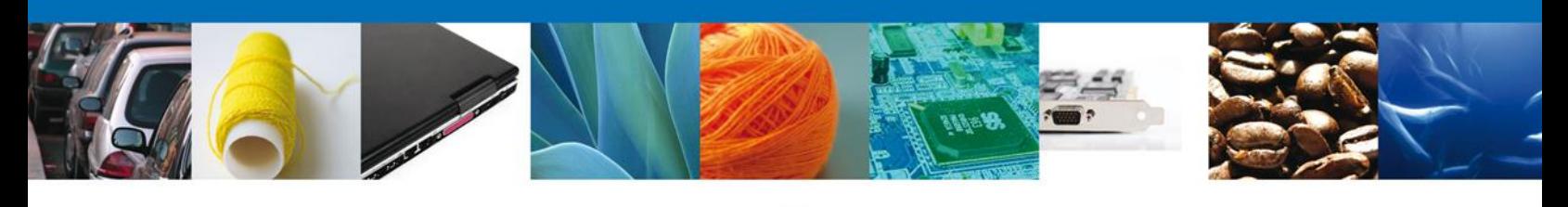

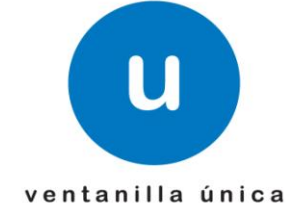

# **Manual de Usuario**

**Ventanilla Única de Comercio Exterior Mexicano** Solicitar Permiso de Importación de Nutrientes -Usuario Externo

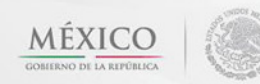

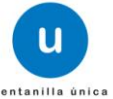

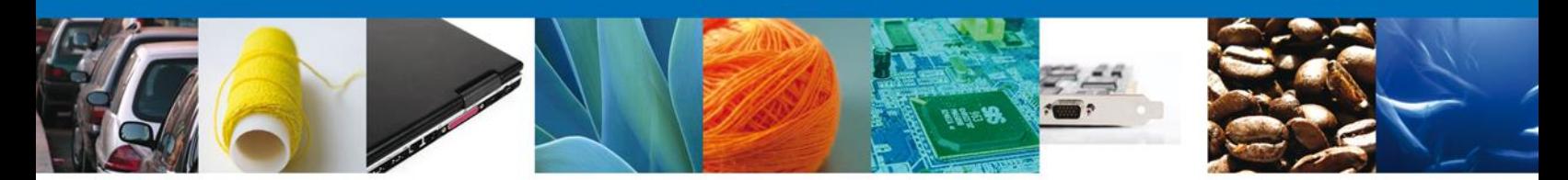

**Sumario**

#### <span id="page-1-1"></span><span id="page-1-0"></span>**Propósito**

El propósito del manual es proporcionar información del sistema al usuario final, sobre los procesos y elementos que componen el módulo 026 COFEPRIS –Solicitar Permiso de Importación de Nutrientes – Usuario Externo

Las audiencias para este documento son:

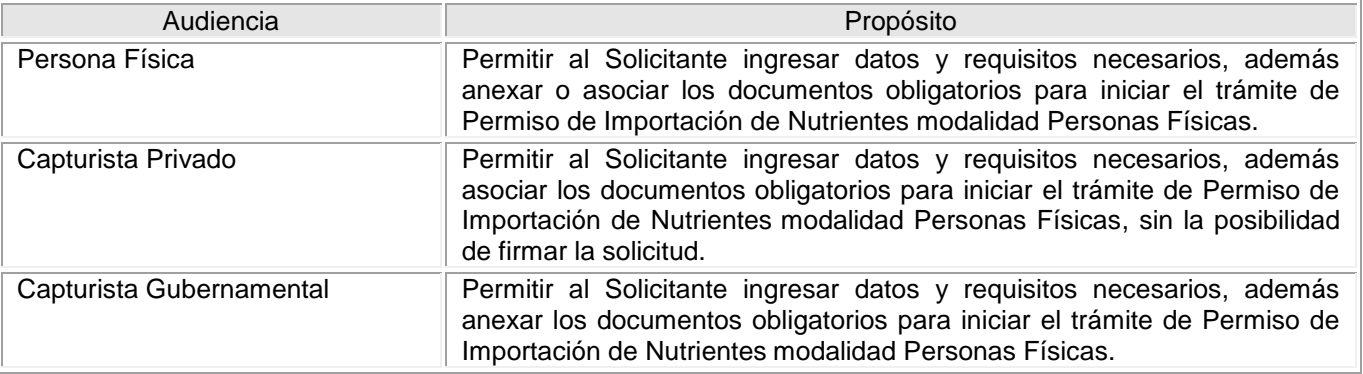

#### <span id="page-1-2"></span>**Tabla de Revisiones**

La siguiente tabla describe los cambios o actualizaciones que ha sufrido el documento.

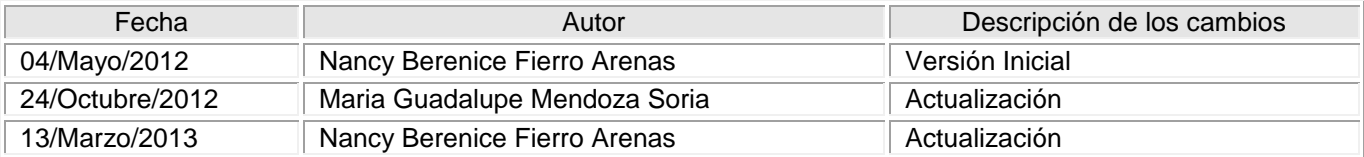

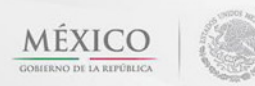

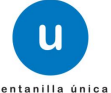

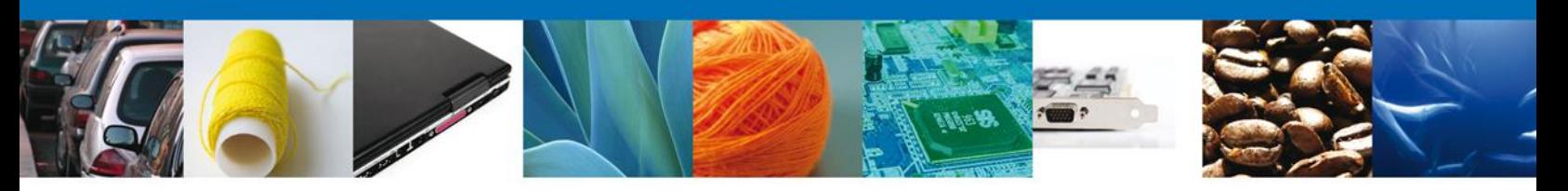

# **Manual de Usuario**

# <span id="page-2-1"></span><span id="page-2-0"></span>**Contenido**

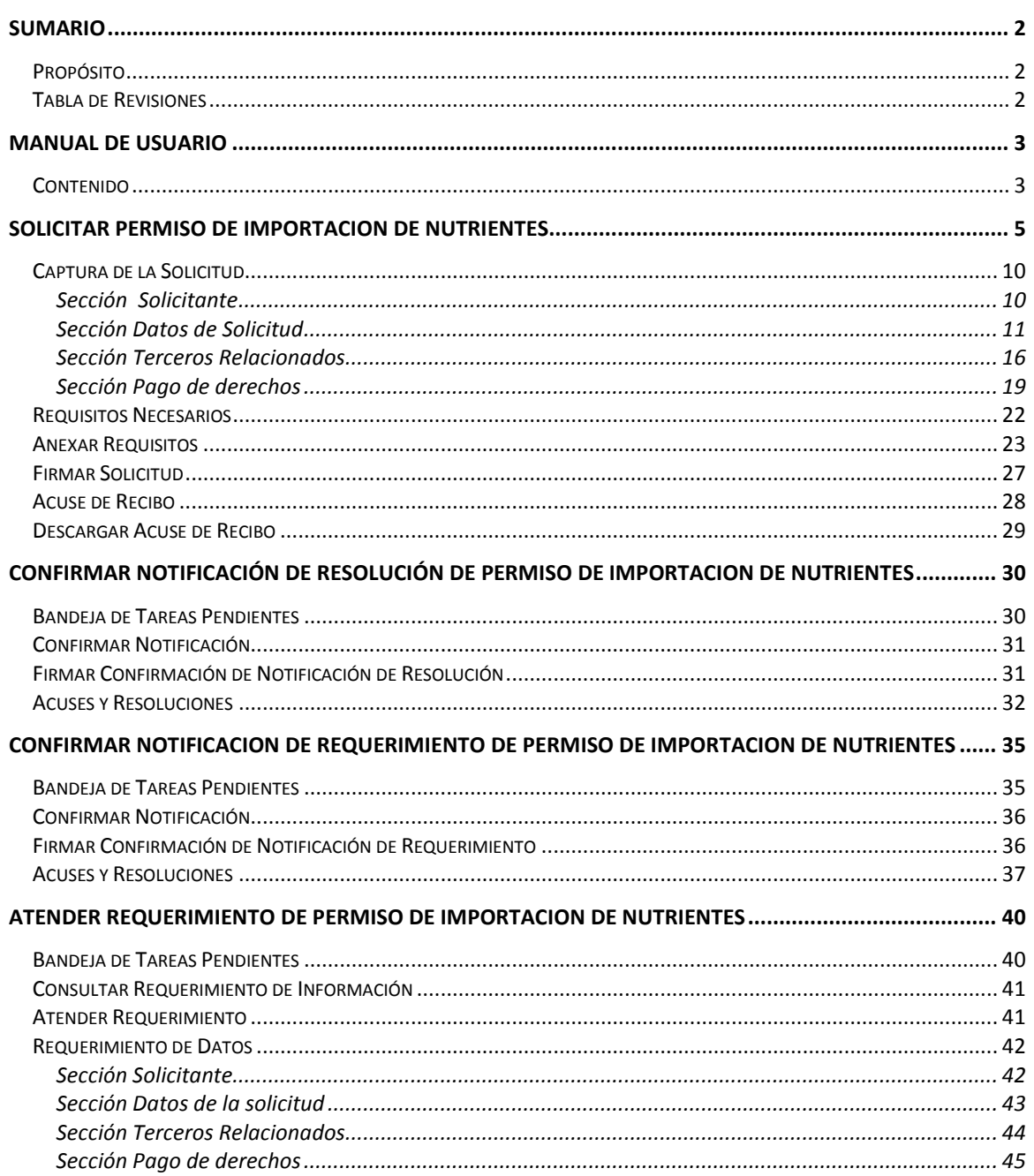

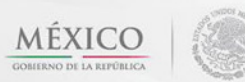

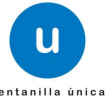

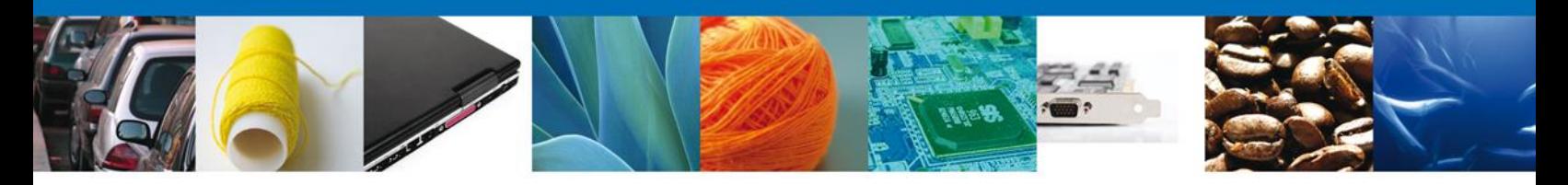

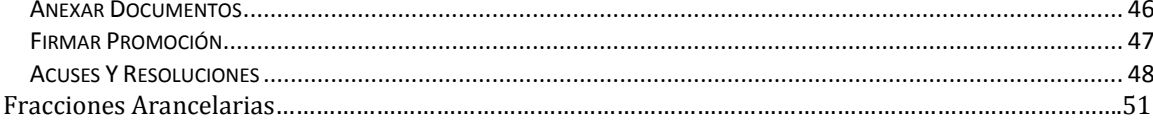

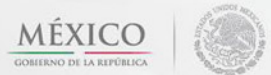

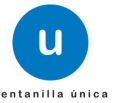

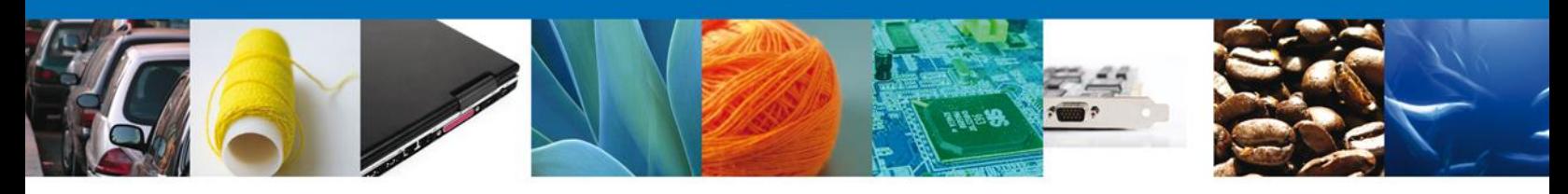

### <span id="page-4-0"></span>**SOLICITAR PERMISO DE IMPORTACION DE NUTRIENTES**

Usted podrá ingresar a la página de la Ventanilla Única con la siguiente dirección <https://www.ventanillaunica.gob.mx/vucem/index.htm> e ir al apartado **"Ingreso a Ventanilla Única"** con su FIEL.

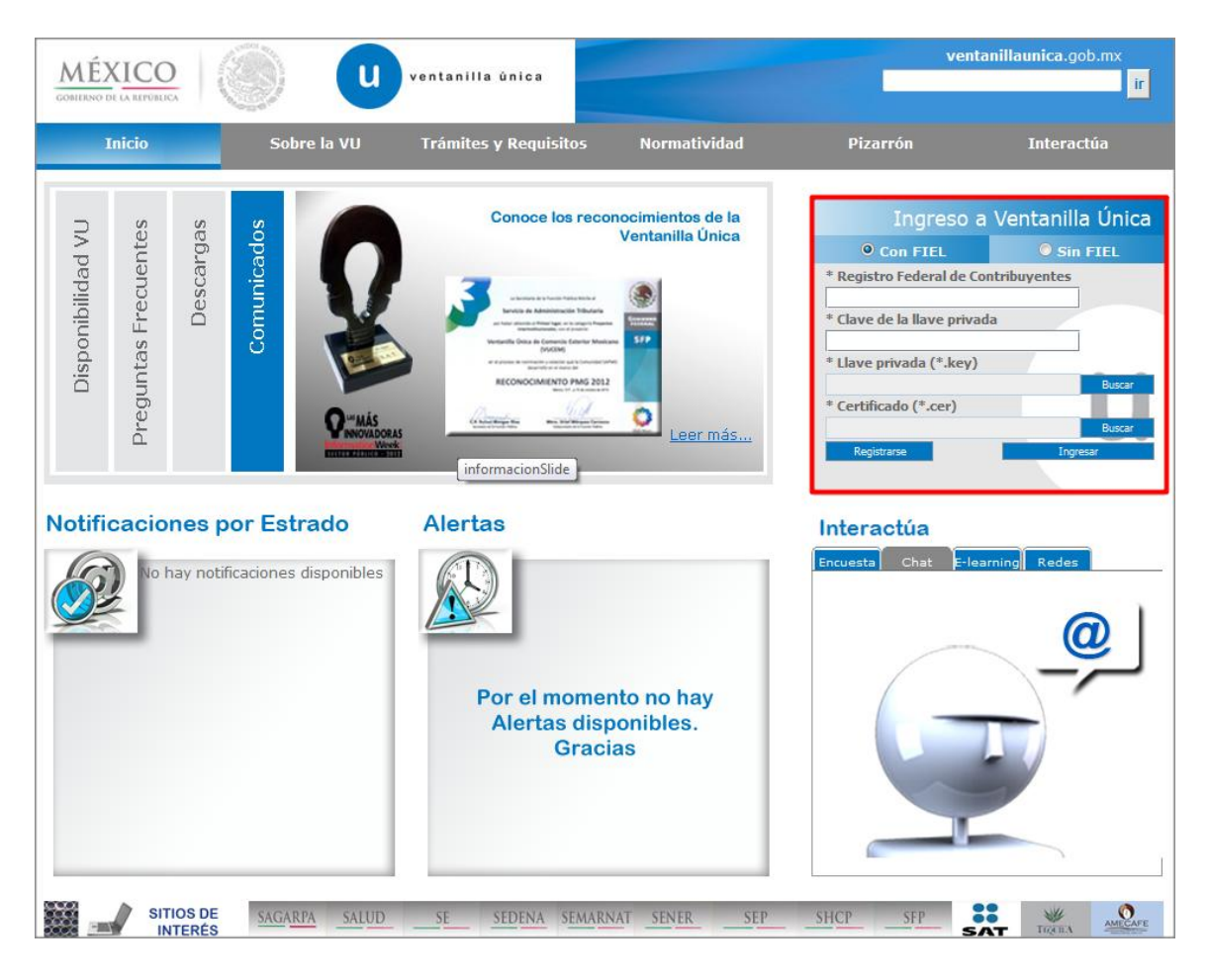

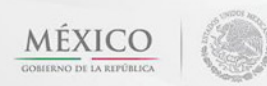

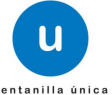

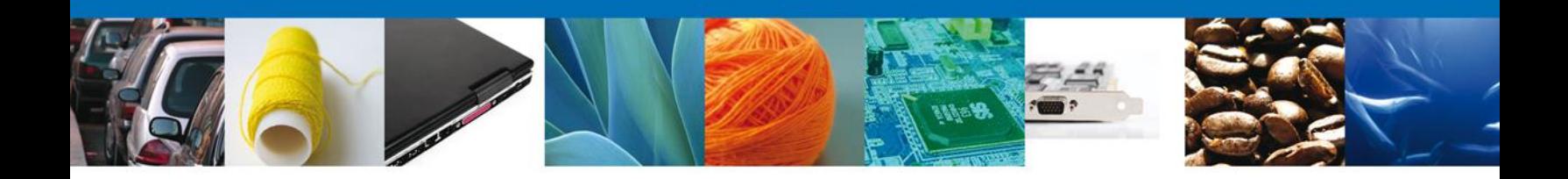

El usuario deberá seleccionar el menú **Trámites,** en la pantalla se desplegarán los íconos de las dependencias que forman parte de la Ventanilla Única. En este caso el usuario deberá seleccionar el ícono que corresponde a la **SECRETARÍA DE SALUD.**

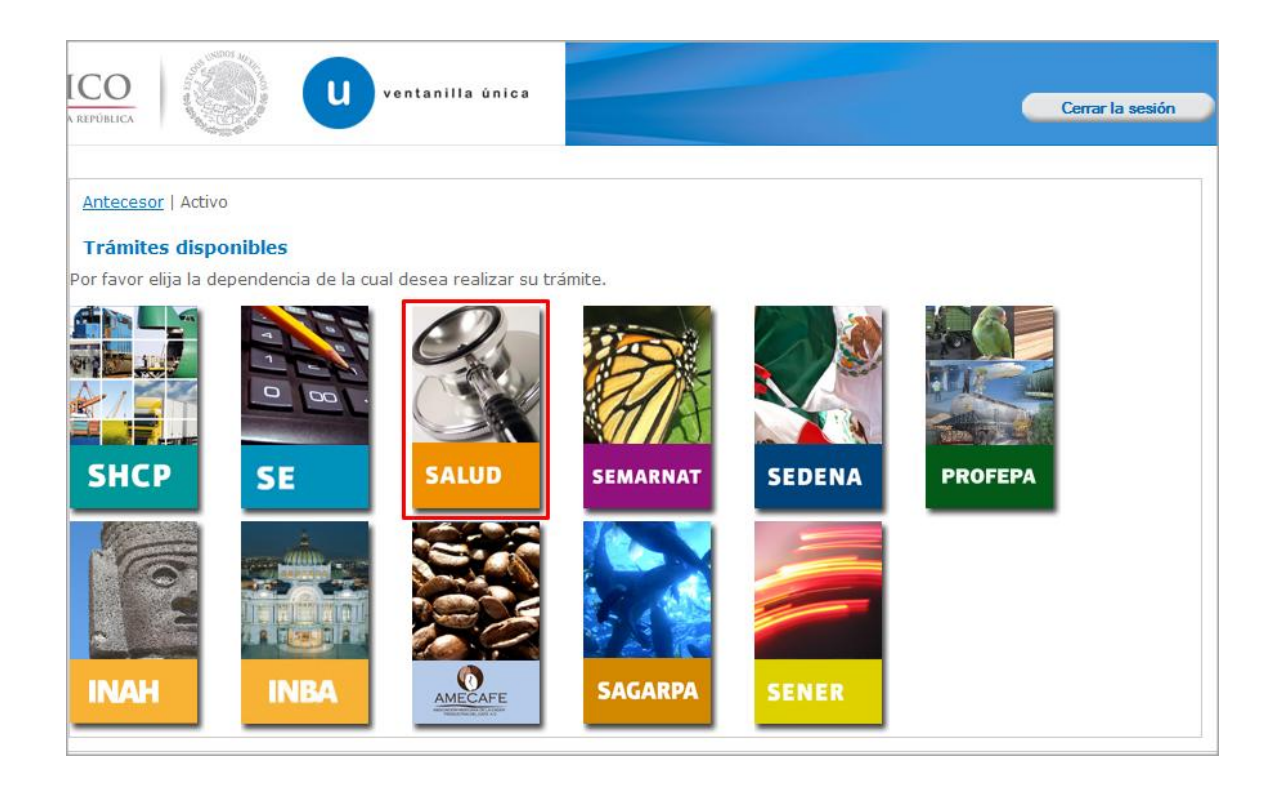

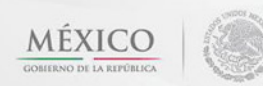

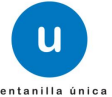

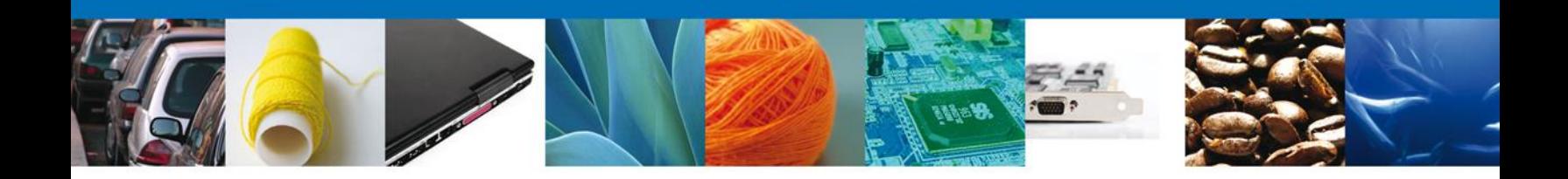

La pantalla desplegará la información que contiene los trámites disponibles de **COFEPRIS**. . Para acceder a las opciones dar click sobre el símbolo +, donde aparecerán las modalidades correspondientes a la COFEPRIS.

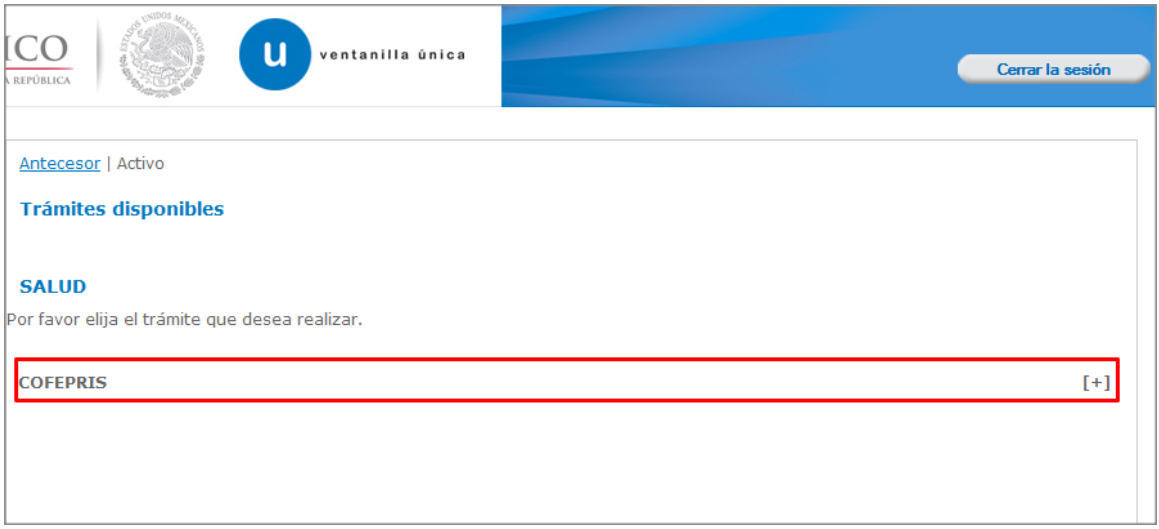

Una vez que se ha seleccionado la opción **Permiso de Importación PLAFEST**, la pantalla desplegará la lista de trámites disponibles, en la cual se deberá seleccionar la opción **PERMISO DE IMPORTACIÓN DE NUTRIENTES VEGETALES.**

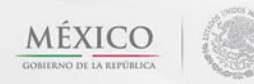

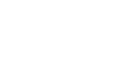

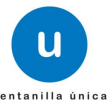

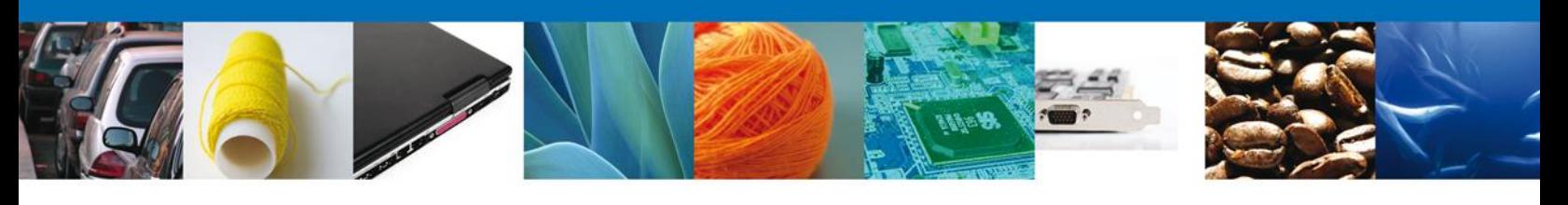

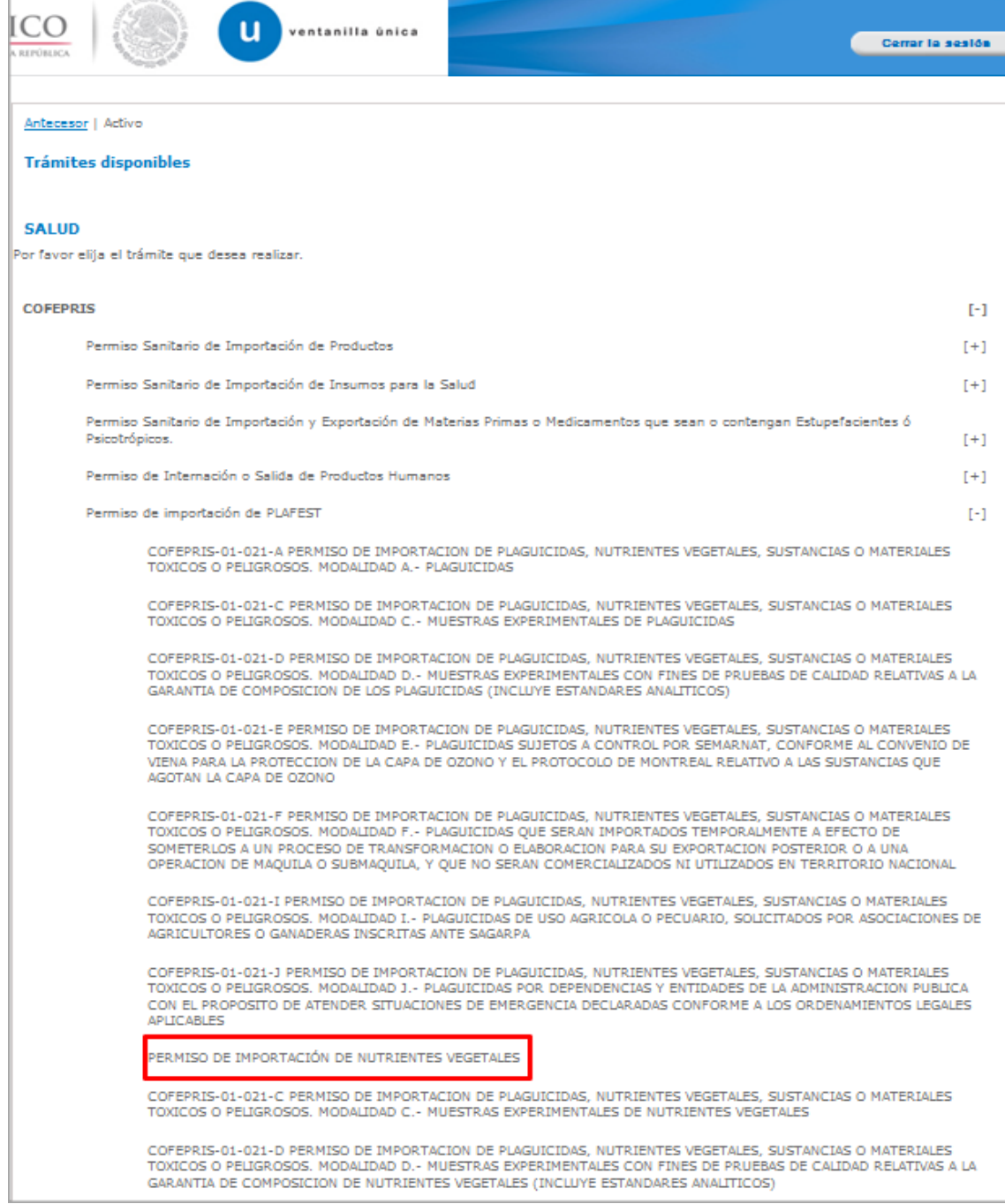

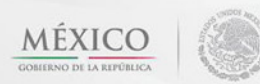

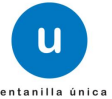

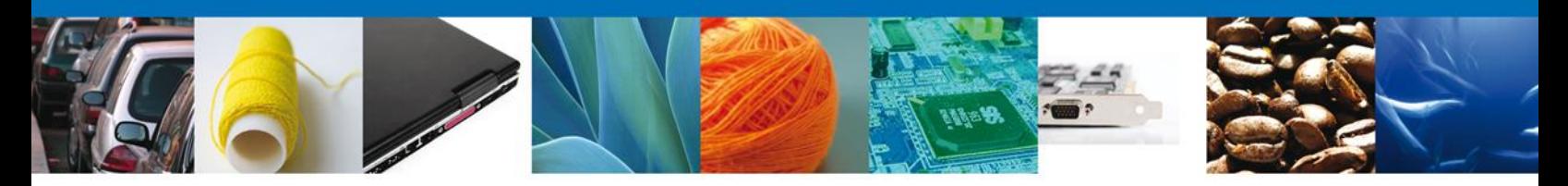

Se desplegará la pantalla de **Permiso de Importación de Nutrientes** donde se deberá realizar:

- **↓** Capturar Solicitud
	- o Solicitante
	- o Datos de la Solicitud
	- o Terceros Relacionados
	- o Pago de derechos
- $\overline{\phantom{a}}$  Requisitos necesarios
- $\overline{\phantom{a}}$  Anexar Requisitos
- $\overline{\phantom{a}}$  Firmar Solicitud
- Acuses y Resoluciones

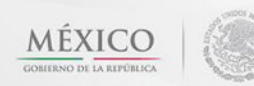

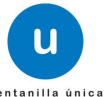

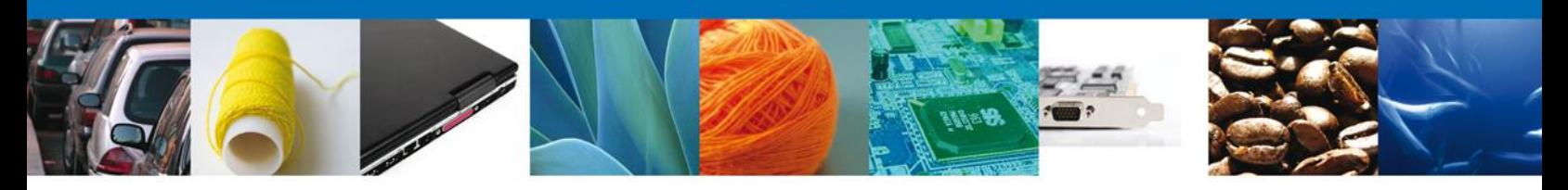

# <span id="page-9-0"></span>**Captura de la Solicitud**

### <span id="page-9-1"></span>**Sección Solicitante**

Al abrir la pestaña **Solicitante** se deben visualizar los **Datos generales y Domicilio fiscal** del solicitante.

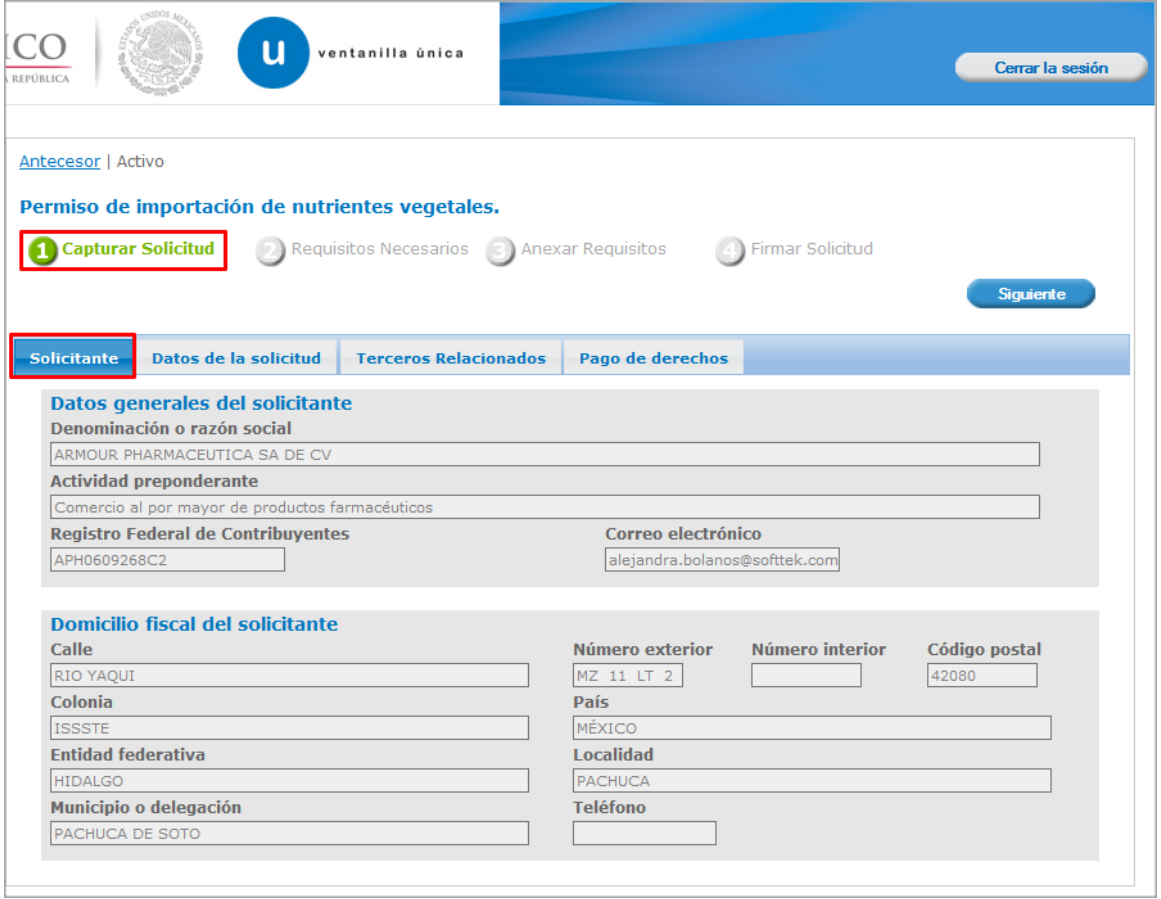

Como se puede apreciar en la parte superior aparece iluminado en verde los pasos que se siguen para el registro.

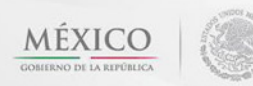

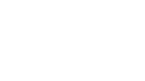

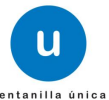

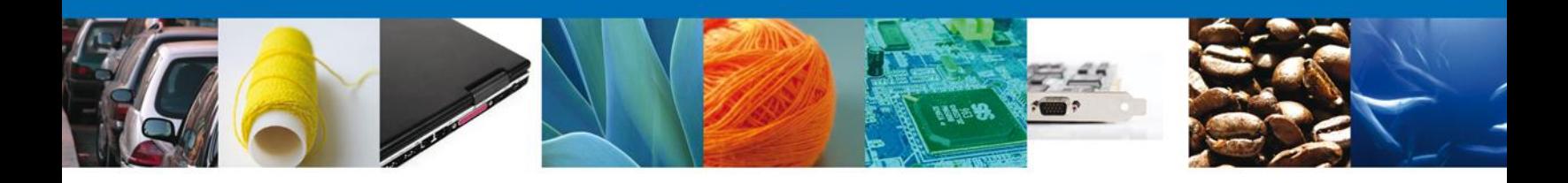

# <span id="page-10-0"></span>**Sección Datos de Solicitud**

En esta sección se solicitará los **Datos del establecimiento**, se deberán ingresar los datos para **continuar** con la solicitud.

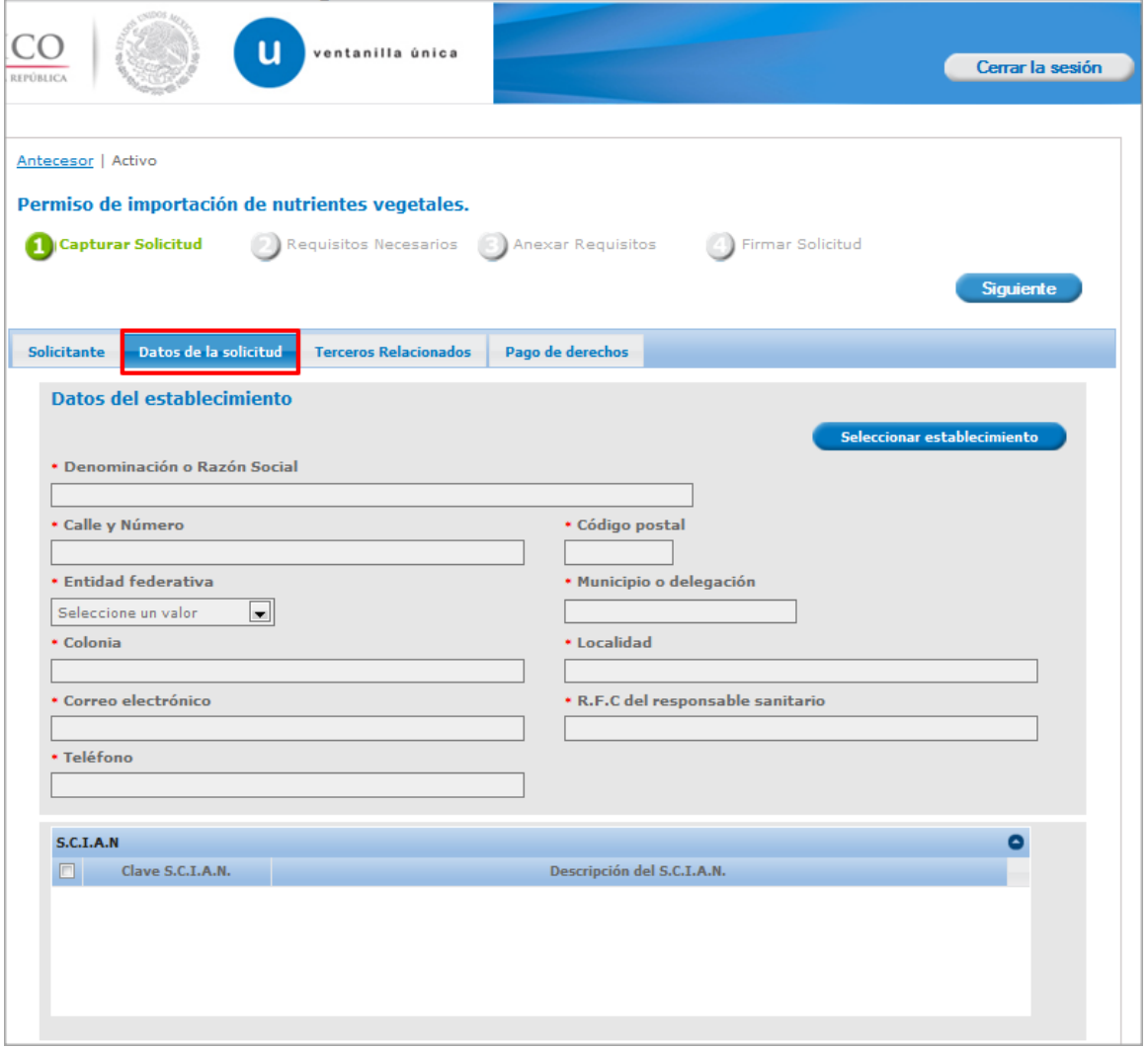

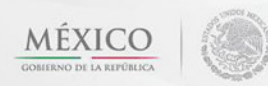

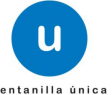

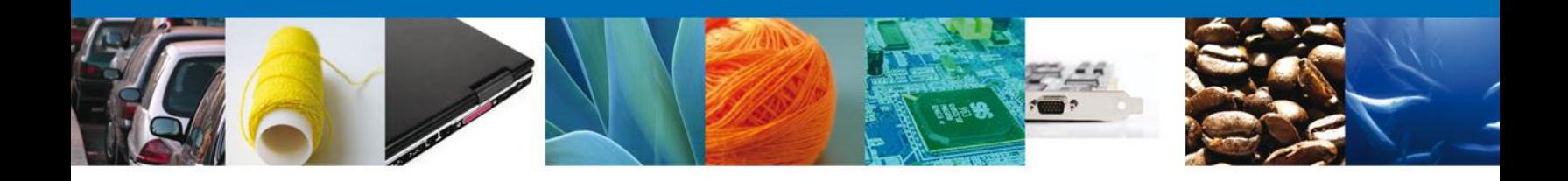

En la sección de **Datos del Establecimiento** si usted da clic en el botón **"Seleccionar Establecimiento"** le aparecerá una ventana como la siguiente donde le mostrará una lista de los Establecimientos disponibles y usted podrá elegir el que desea, de lo contrario usted podrá dar clic en el botón **"Establecimiento no localizado"** y automáticamente el sistema le permitirá capturar los datos del establecimiento que usted solicita. En caso de capturar manualmente el establecimiento deberá revisar que estos datos sean correctos, ya que son los reflejados en el documento final.

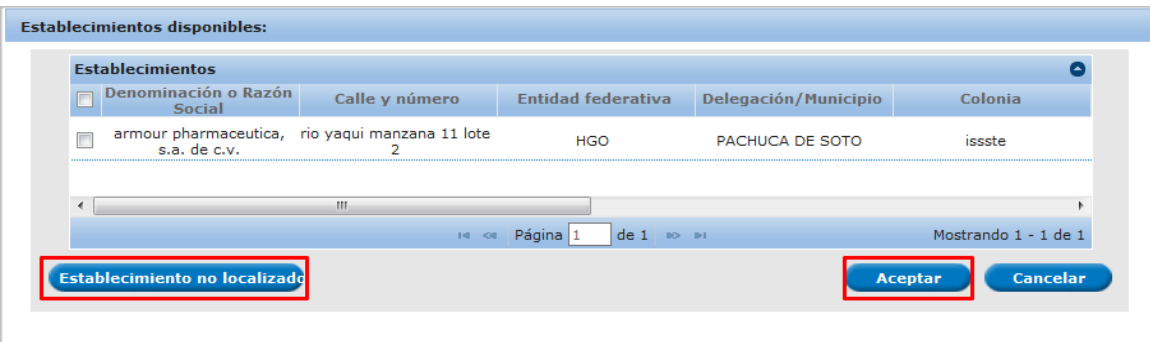

Para la captura de la **clave S.C.I.A.N** dependerá de lo anterior; si usted selecciono uno de los establecimientos disponibles la aplicación por default traerá ese dato, pero si usted no encontró el establecimiento y lo capturó entonces usted seleccionara el botón **"Agregar"** para su captura

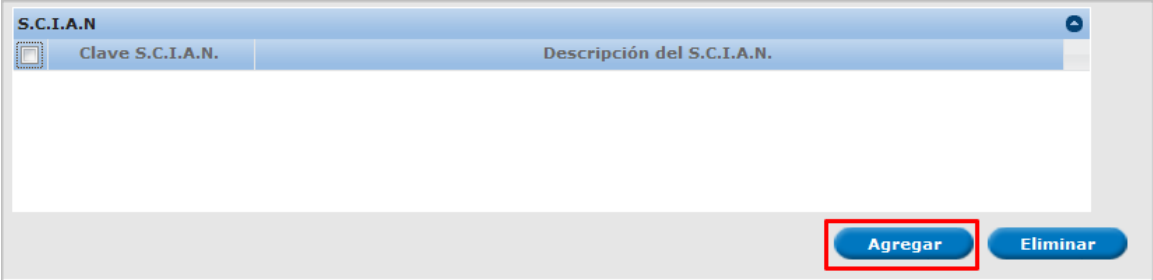

La siguiente pantalla muestra la captura de la **Clave S.C.I.A.N.**, en la cual usted seleccionará la clave de un catalogo que se muestra y automáticamente la aplicación traerá la descripción del **S.C.I.A.N.**

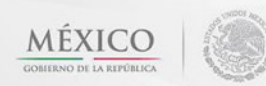

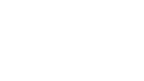

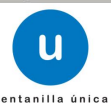

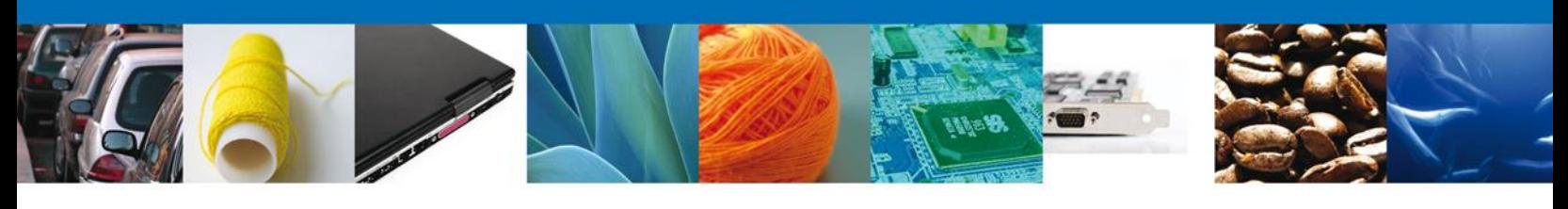

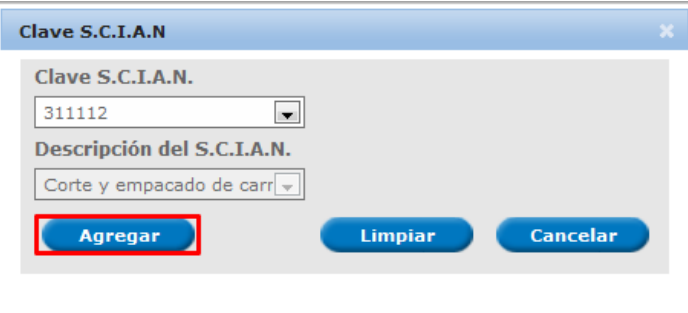

Una vez ingresado el S.C.I.A.N. en la parte inferior pide ingresar:

- No. De licencia sanitaria
- Aviso de Funcionamiento

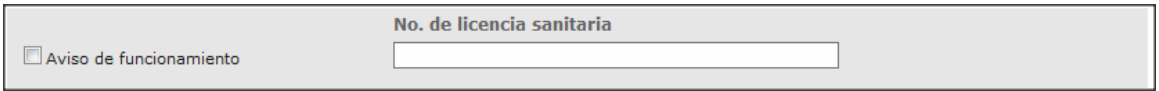

A continuación se debe seleccionar la **Aduana de entrada seleccionando la correspondiente y**  dando clic en **"Agregar".**

También se da la opción de agregar todas las aduanas dando clic en **"Agregar Todos"**. **"Eliminar"** y **"Eliminar Todos"**, si se desea quitar alguna Aduana.

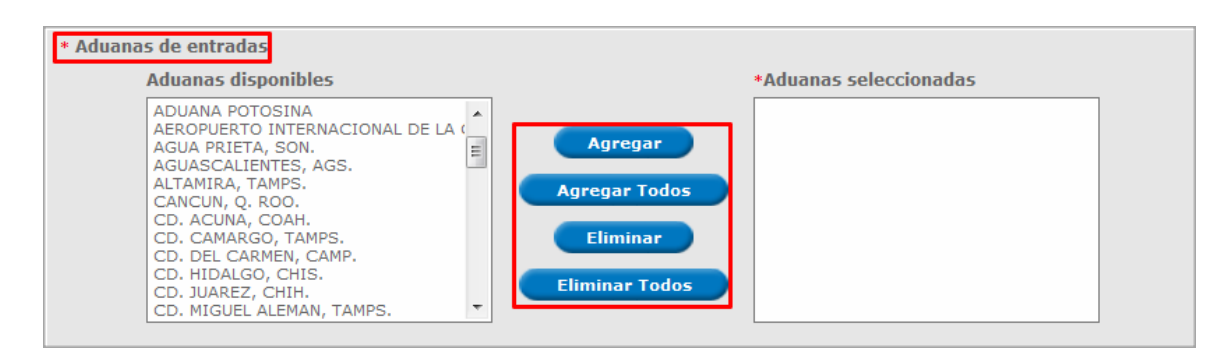

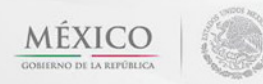

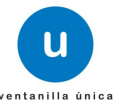

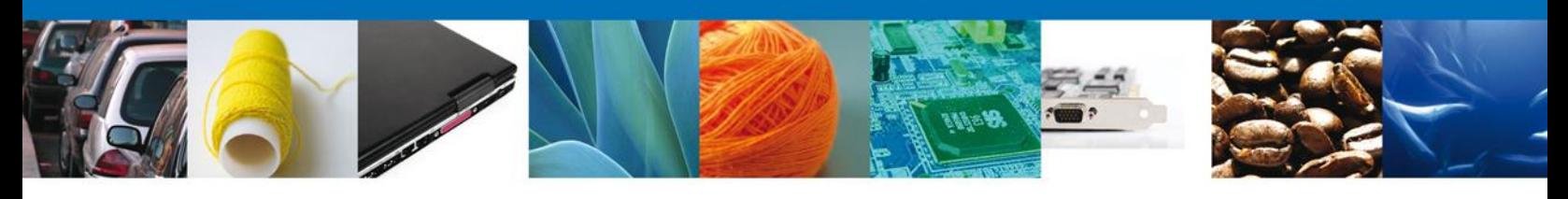

En la parte inferior pide ingresar datos de una mercancía, dar clic en **"Agregar"**.

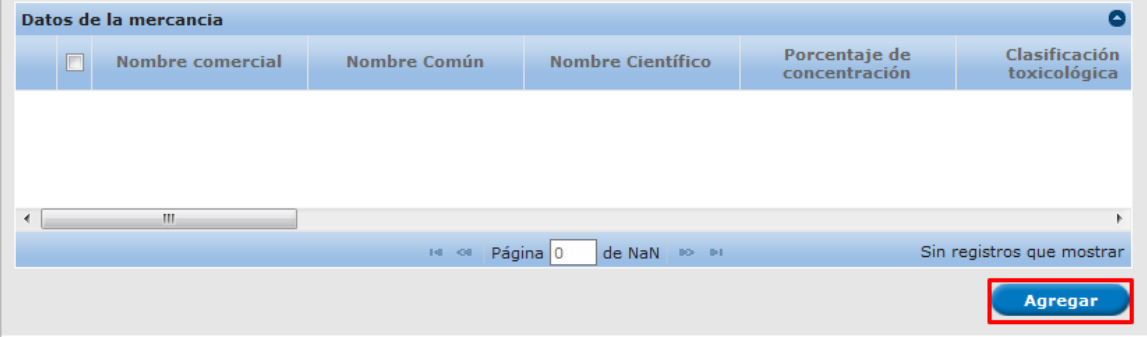

En la sección de **Mercancías**, en la cual usted dará clic en el botón **"Agregar"** en la cual aparecerá la siguiente pantalla donde se deben llenar todos los campos y al finalizar se da clic en el botón **"Agregar".** Nota: Los campos marcados con un \* **son obligatorios**.

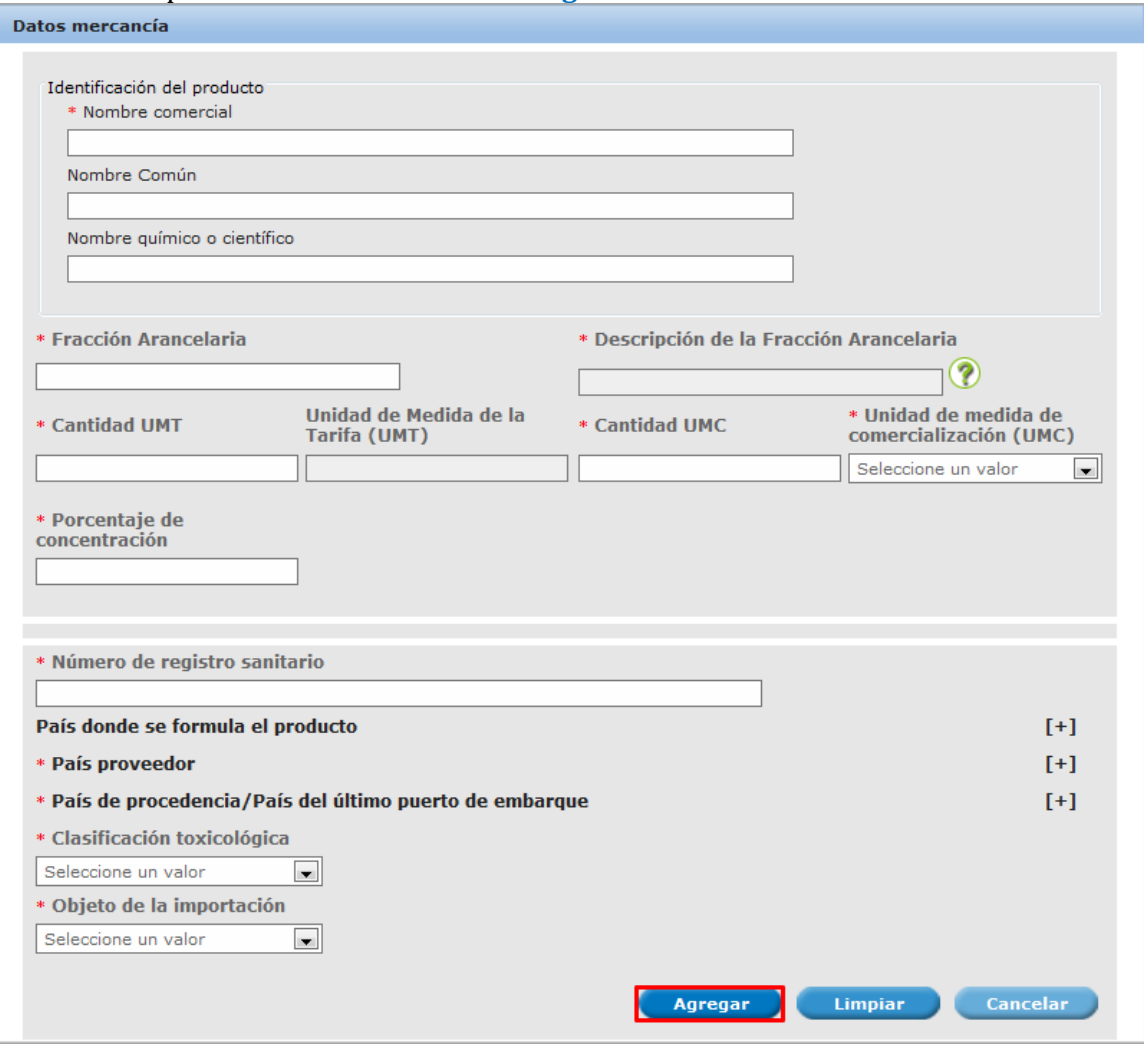

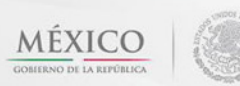

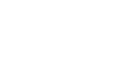

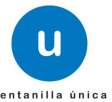

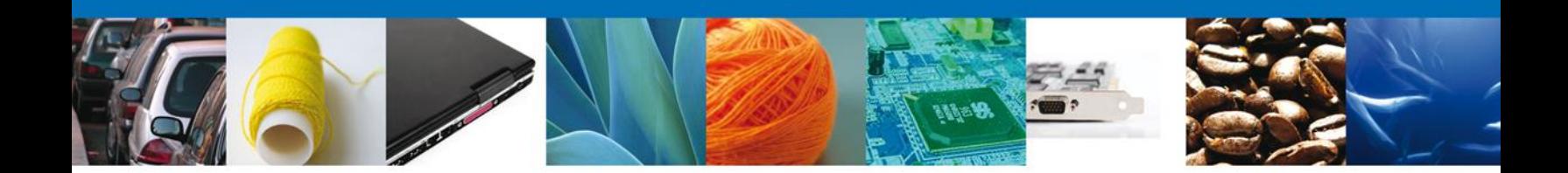

Después de los datos de la mercancía usted capturara las Garantías Ofrecidas.

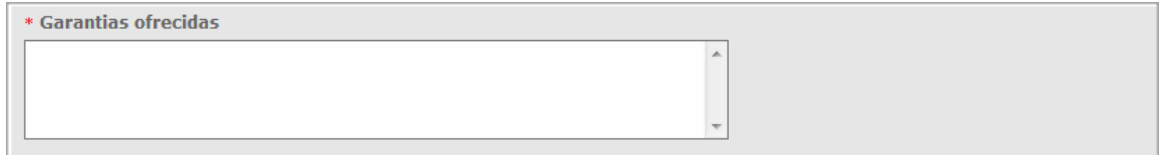

Después son los **Manifiestos y Declaraciones**, en donde dice que se cumple con los requisitos y con la normatividad. Una vez que se leyó y se está de acuerdo dar clic y por ultimo seleccionar si los datos contienen **Información confidencial**.

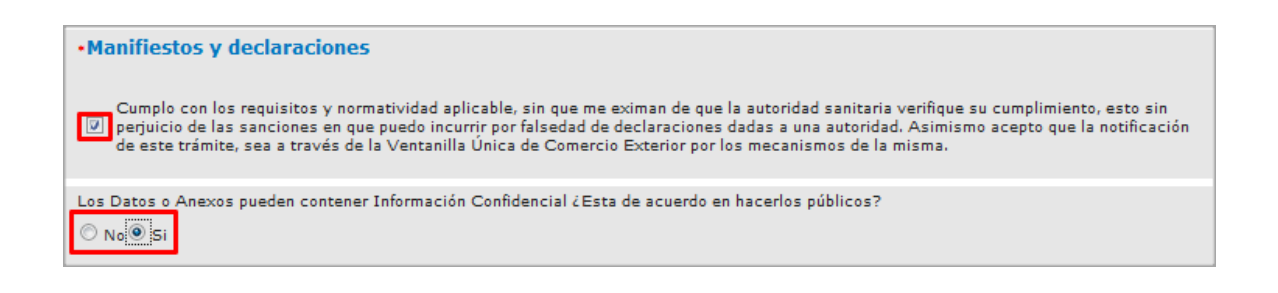

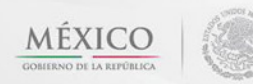

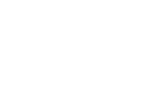

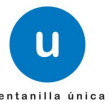

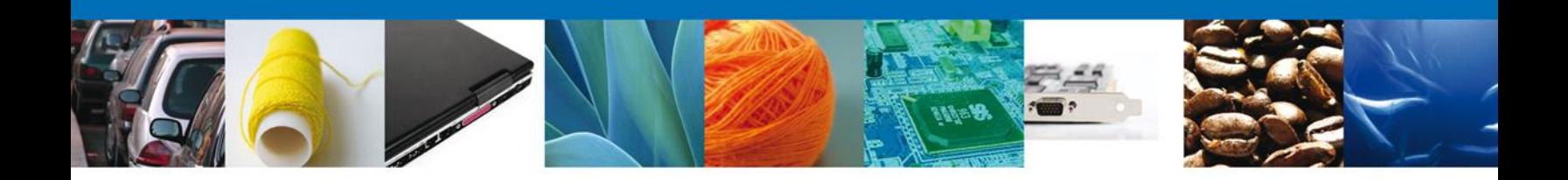

# <span id="page-15-0"></span>**Sección Terceros Relacionados**

Se continúa con la captura del **Proveedor** – Sección **"Terceros Relacionados"**

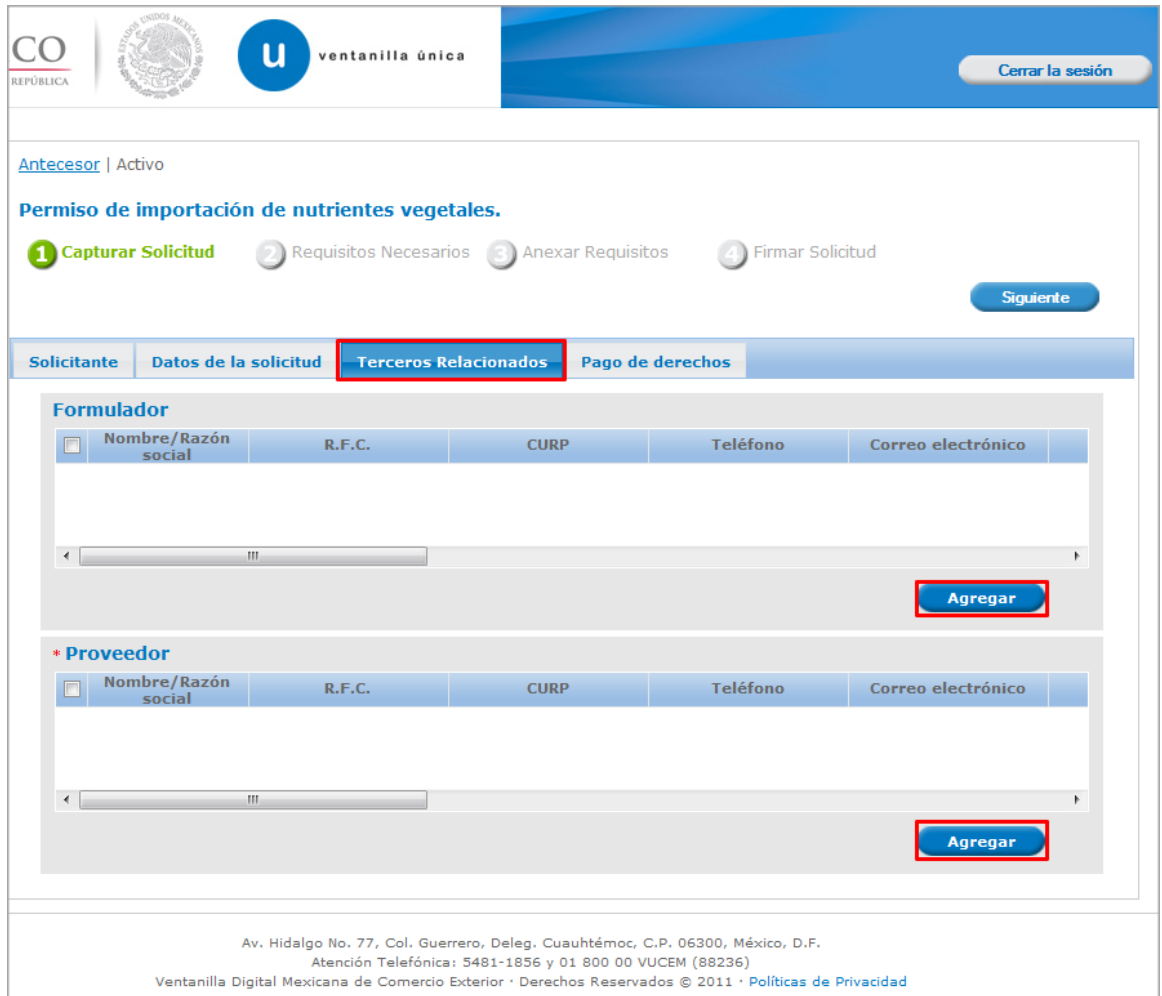

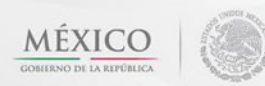

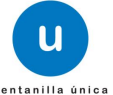

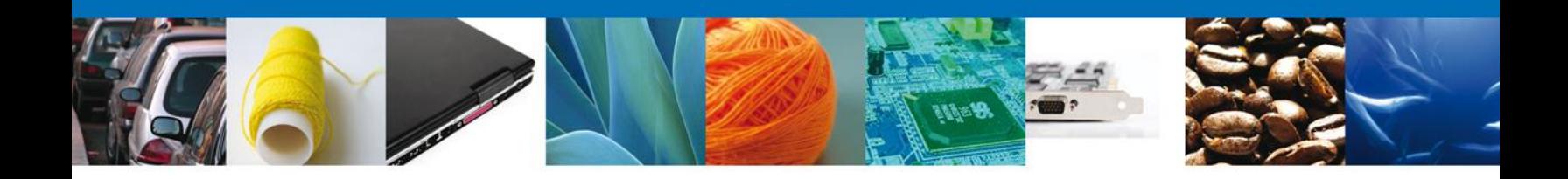

Al dar clic en **"Agregar" Formulador**, se mostrará una ventana como la siguiente, donde tendrá la opción de elegir la **Nacionalidad del Tercero** (Nacional o Extranjero) y el **Tipo de persona** (Físico, Moral o No Contribuyente) y la información a complementar varía de acuerdo a la opción seleccionada. Una vez capturada la información requerida dar clic en el botón "**Guardar"**.

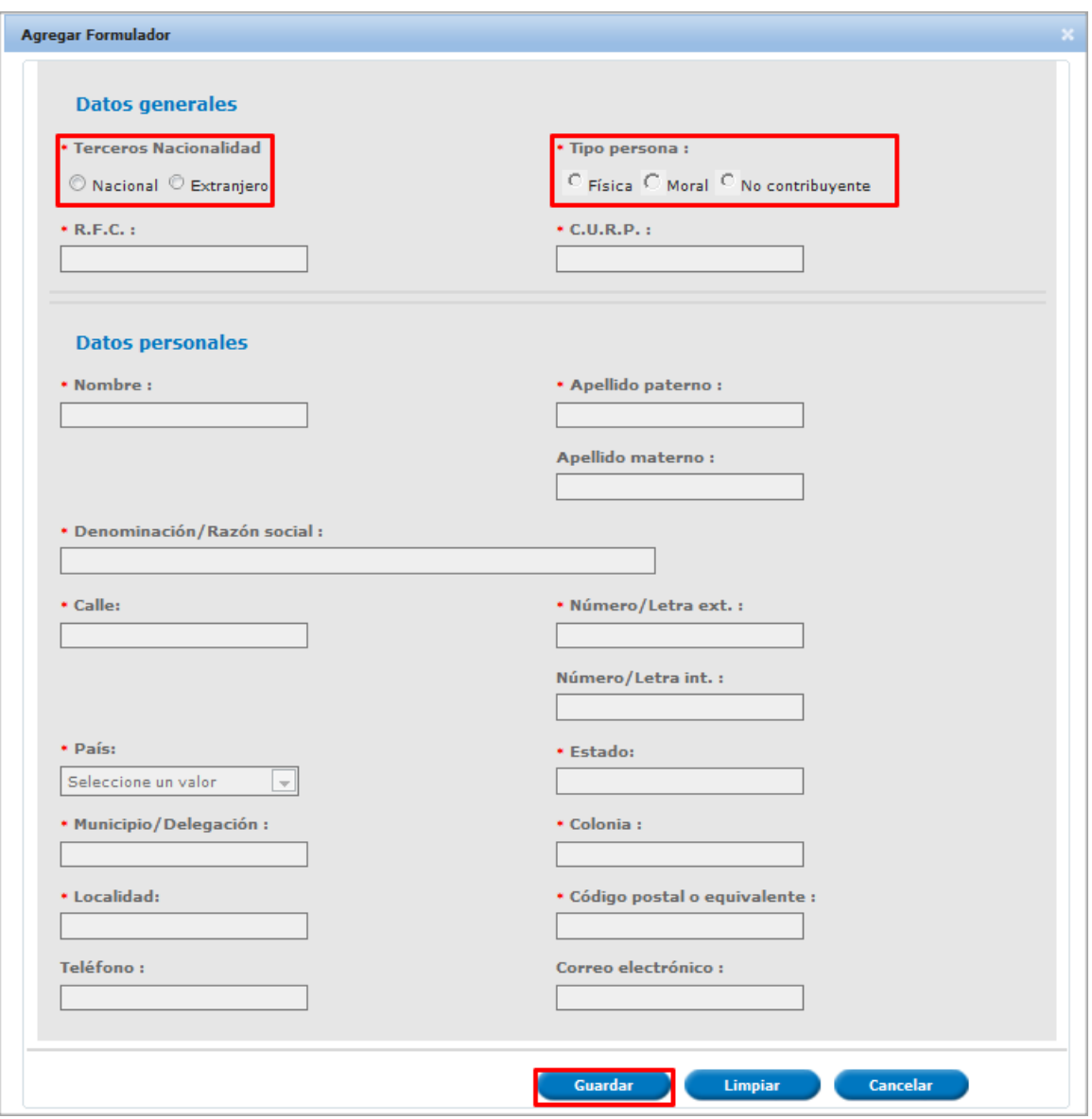

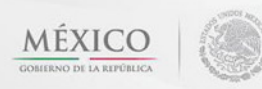

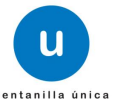

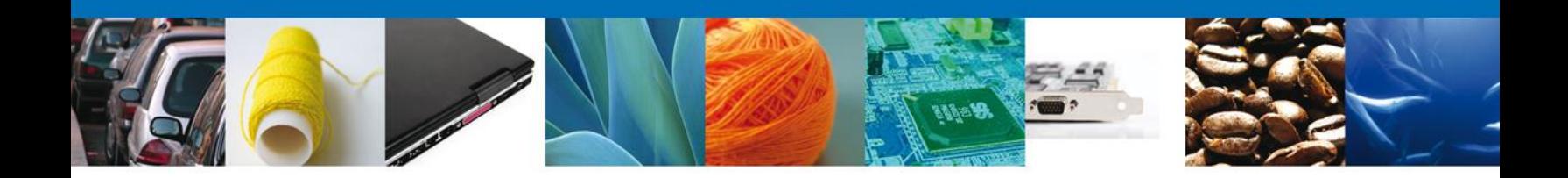

Al dar clic en **"Agregar" Proveedor**, se mostrará una ventana como la siguiente, donde tendrá la opción de elegir la **Nacionalidad del Tercero** (Nacional o Extranjero) y el **Tipo de persona** (Físico, Moral o No Contribuyente) y la información a complementar varía de acuerdo a la opción seleccionada. Una vez capturada la información requerida dar clic en el botón "**Guardar"**.

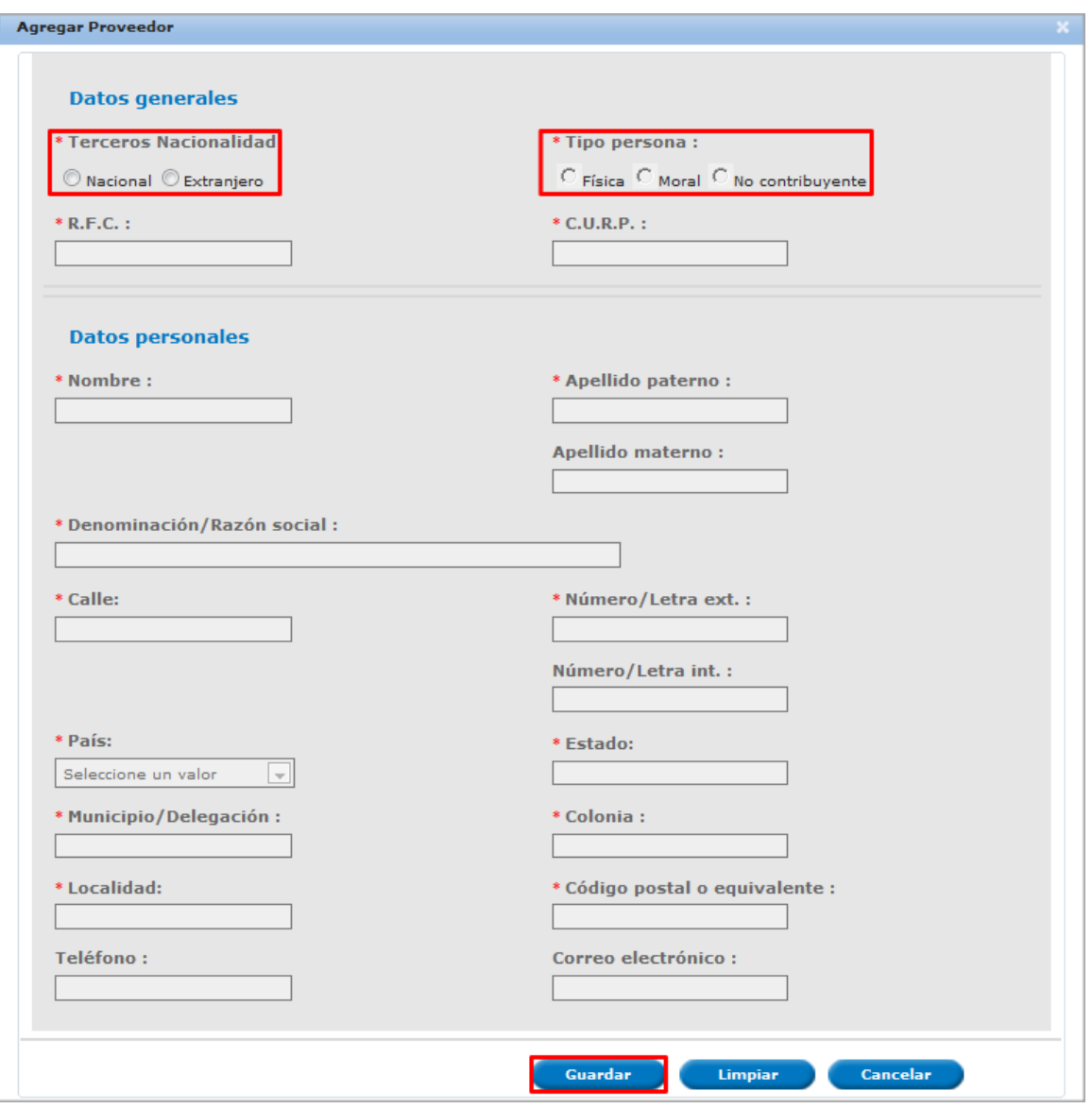

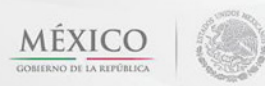

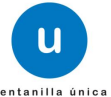

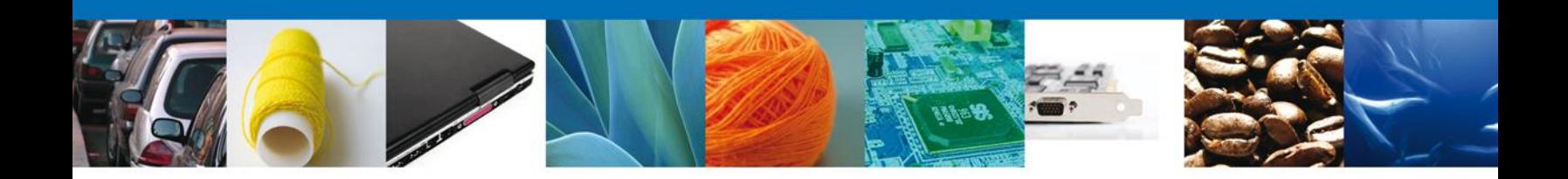

### <span id="page-18-0"></span>**Sección Pago de derechos**

Se continúa con la captura del Pago – Sección **"Pago de Derechos".**

En esta sección se capturarán los datos del pago, la cual solicita la clave de referencia, la cadena de dependencia, el banco en el cual se realizó el pago, la llave de referencia, la fecha de pago y el importe. Estos datos se encuentran en el formato de pago de derechos realizado.

Una vez concluida la captura de todos los apartados de la Sección Capturar Solicitud, dar clic en la pestaña de **Siguiente**.

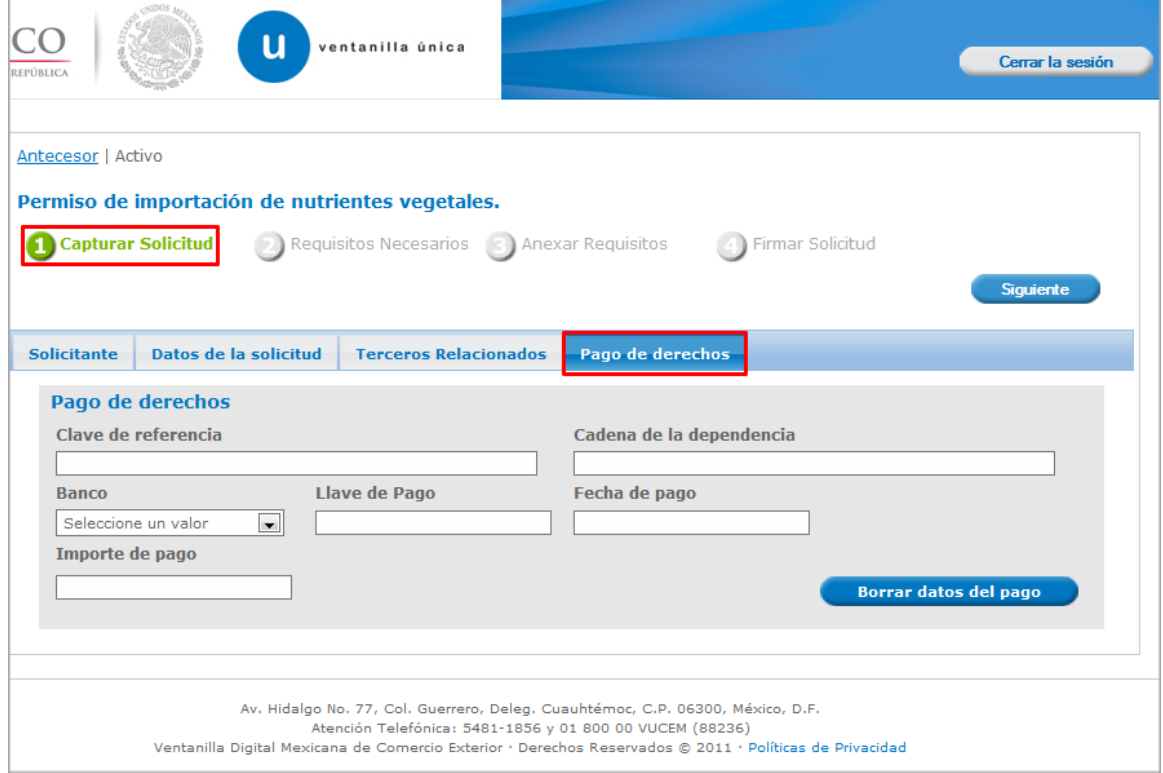

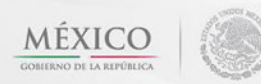

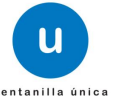

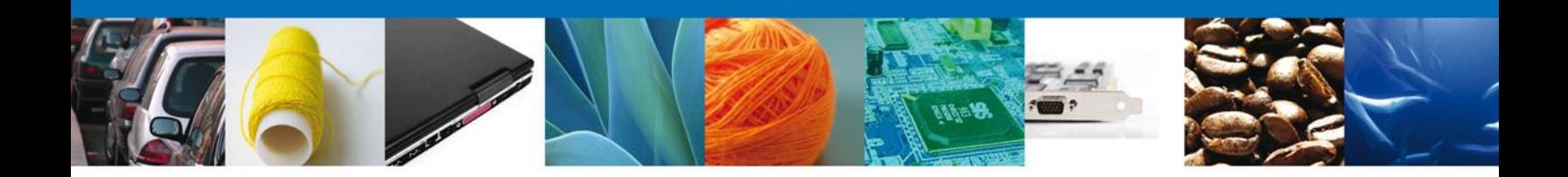

Si seleccionamos el botón **"Siguiente"**, el sistema indicará que la solicitud ha sido guardada parcialmente. La **sección Requisitos Necesarios** quedara habilitada.

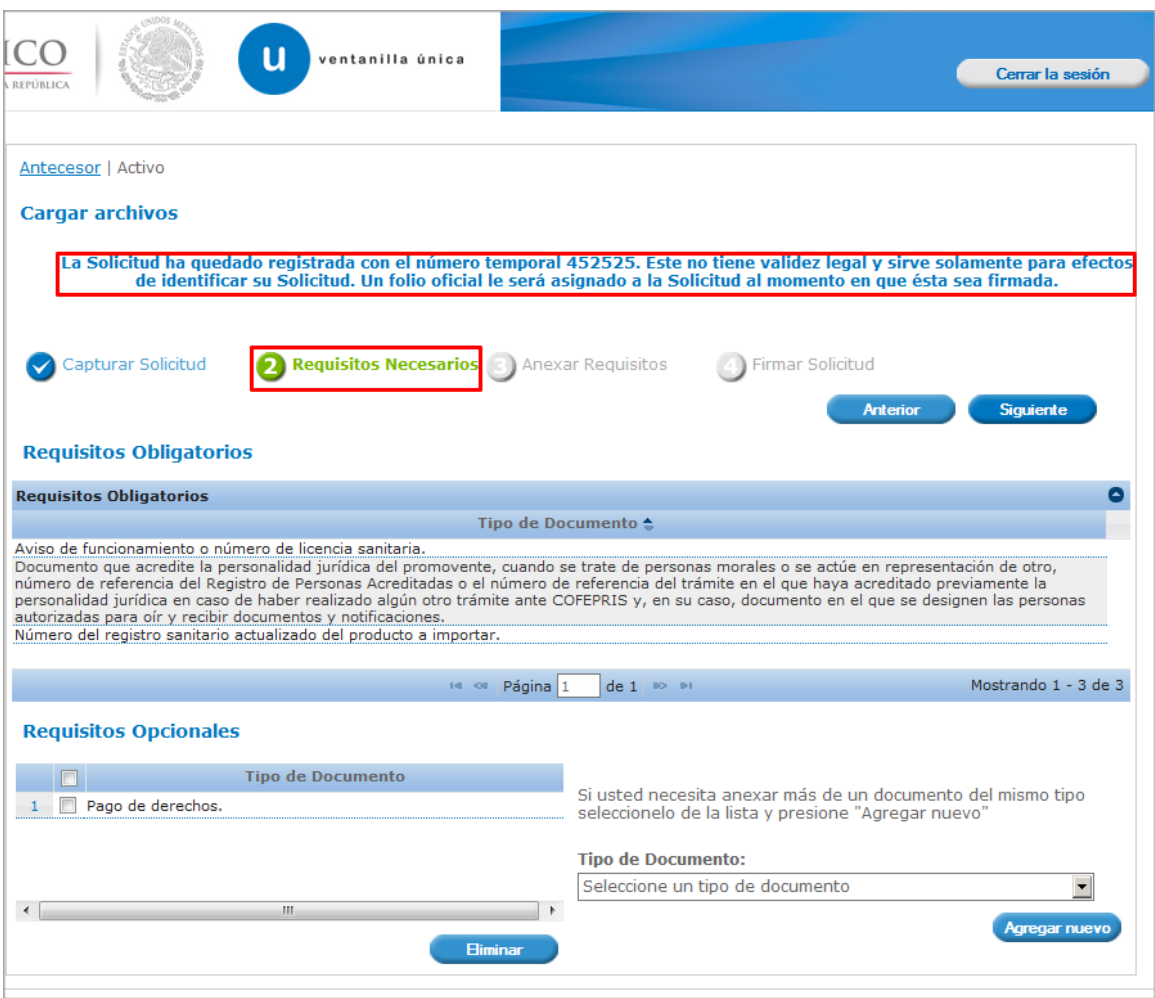

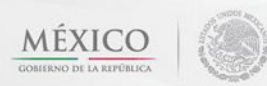

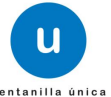

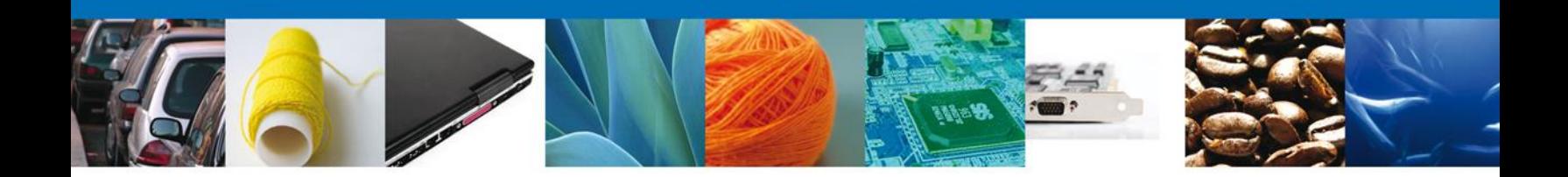

**En caso de tener que abandonar la sesión de trabajo, a partir de este momento ya se encuentra generada la solicitud, puede darse seguimiento desde la bandeja de entrada, con el número de folio que aparece en el encabezado de la pantalla. Ingresando en la parte de pendientes de la nuestra bandeja y anotando el número correspondiente a la solicitud.**

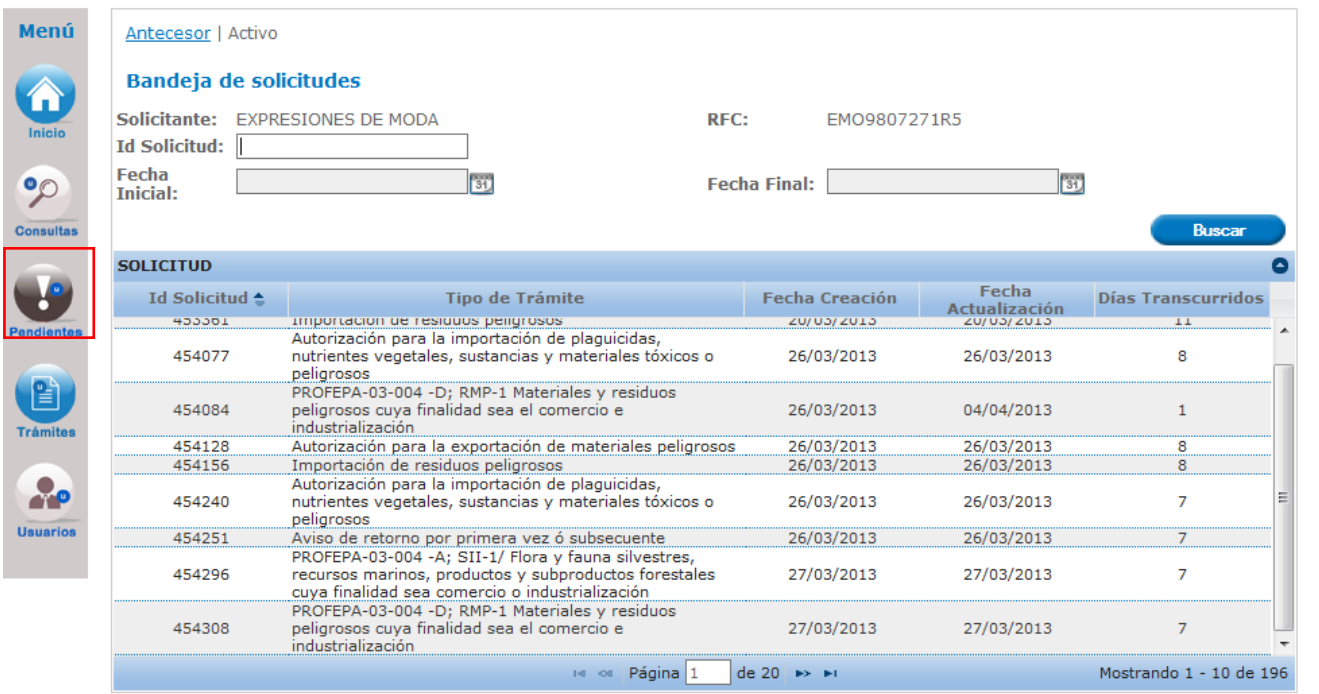

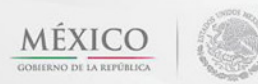

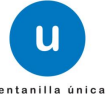

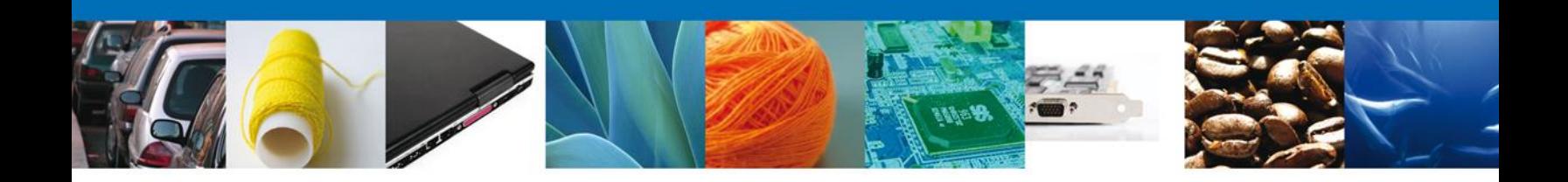

### <span id="page-21-0"></span>**Requisitos Necesarios**

En esta sección se muestra los **requisitos opcionales**, aquí se deberá seleccionar los documentos que respalden la información de la mercancía y podrá eliminar aquellos que no desee ingresar . De igual forma permite añadir más **documentos requeridos**. Del lado derecho podemos agregar un **nuevo documento** indicando el tipo y dando clic en el botón **"Agregar nuevo".**

Al finalizar damos clic en el botón **"Siguiente"** para continuar con la solicitud.

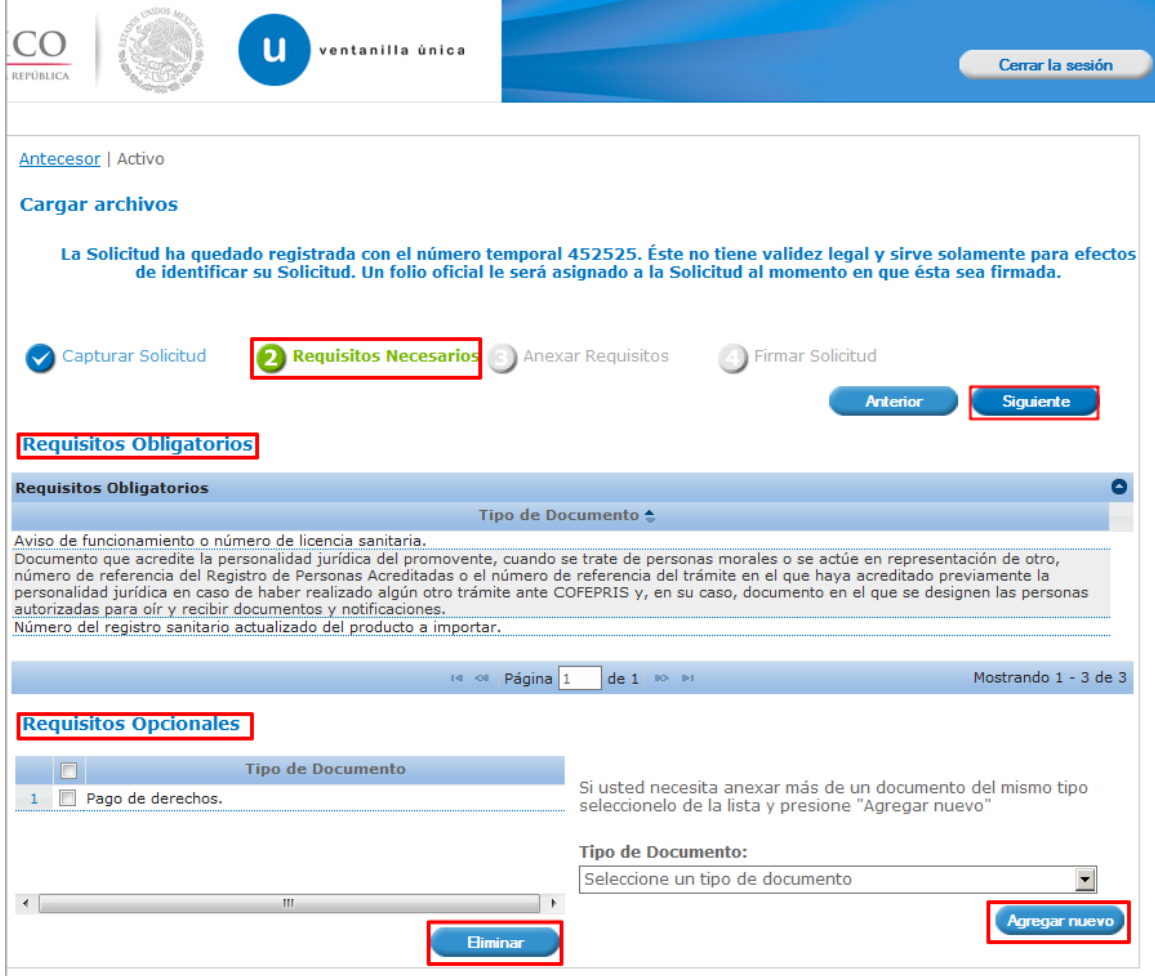

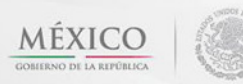

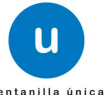

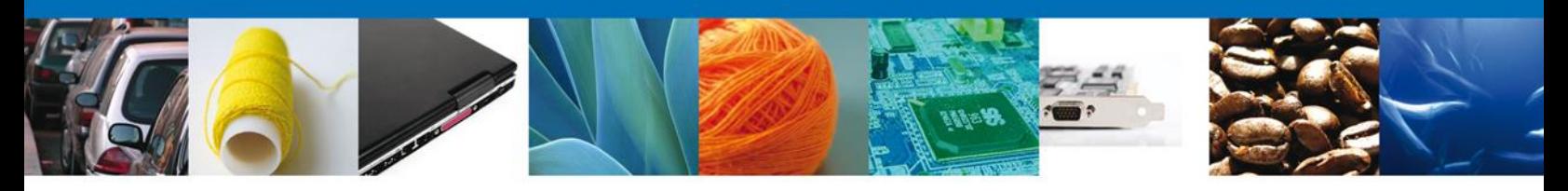

# <span id="page-22-0"></span>**Anexar Requisitos**

En esta sección se mostrará una lista de los **documentos a anexar** por cada requisito.

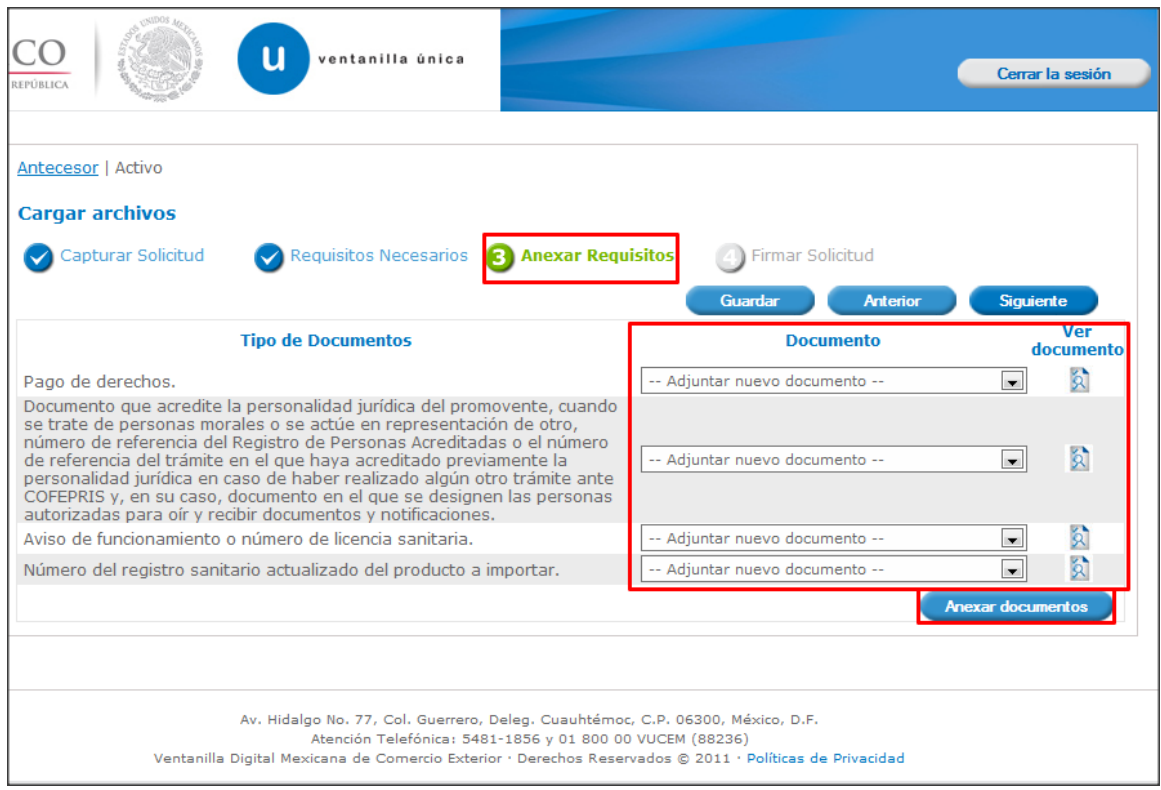

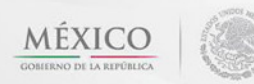

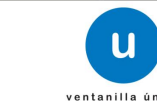

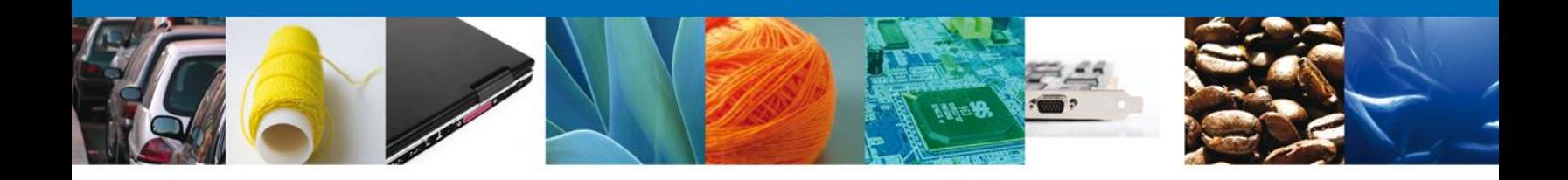

Al seleccionar la opción **"Anexar documentos"** se mostrará la ventana para realizar esta acción. El documento será válido siempre y cuando se cumplan las siguientes especificaciones tales como se muestran en la pantalla.

- Debe ser formato PDF que no contenga formularios, objetos OLE ilustrados, código java script, etc.
- El tamaño máximo permitido del conjunto de archivos a anexar es de 10 MB.
- No debe contener páginas en blanco.
- Las imágenes contenidas deben estar en escala de grises.
- La resolución debe de ser de 300 dpi.

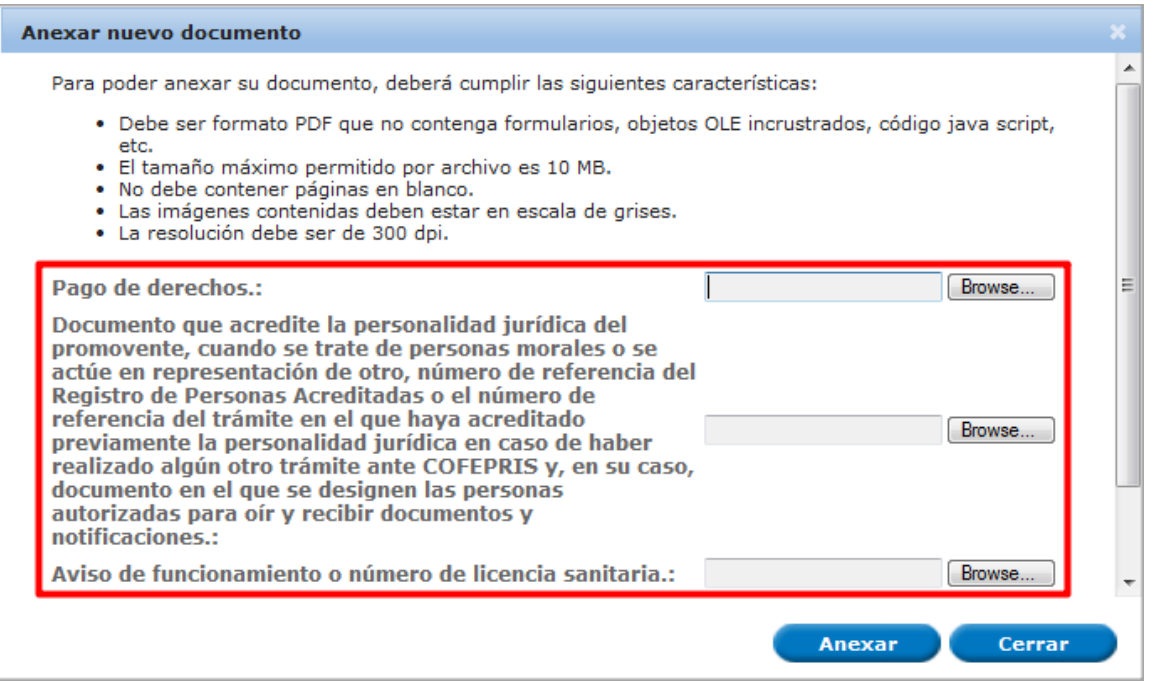

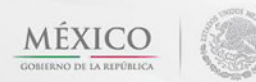

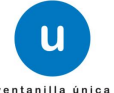

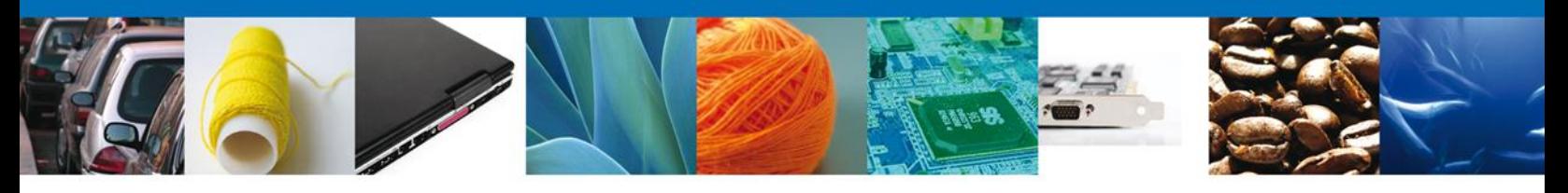

Una vez seleccionado el documento a anexar, se selecciona el **botón "Anexar".**

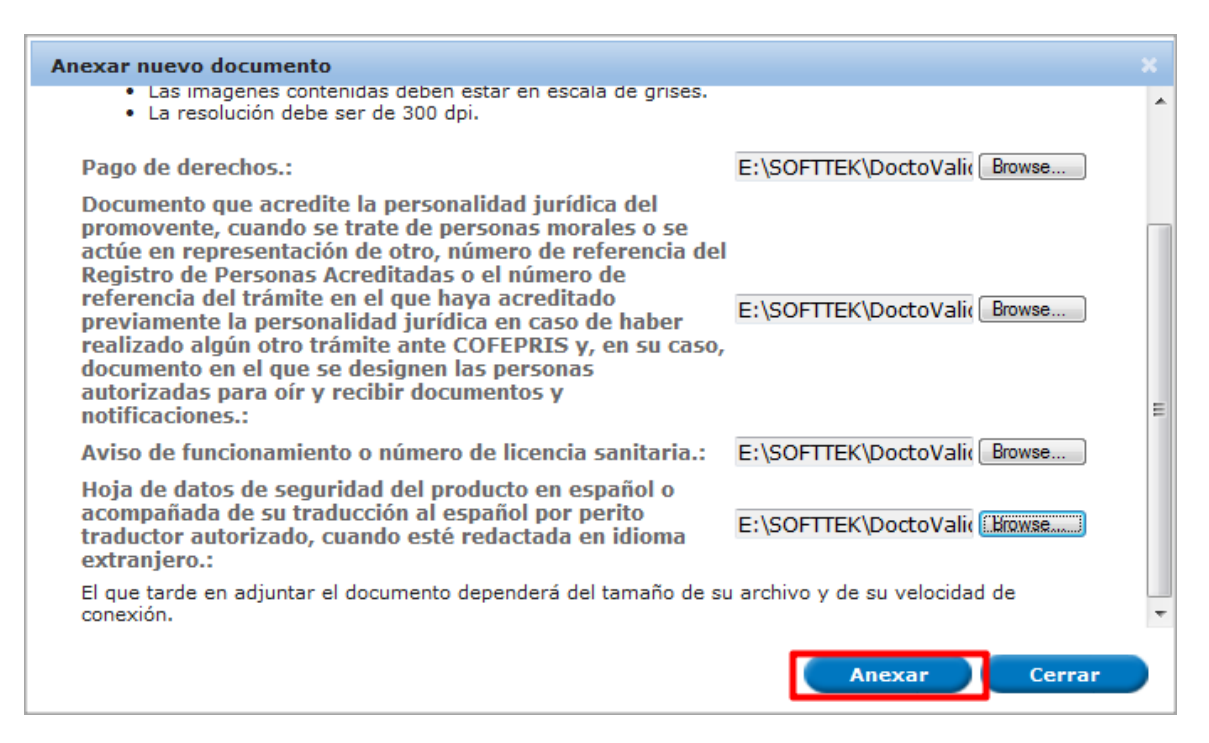

### El sistema muestra los **documentos recién anexados con estatus OK.**

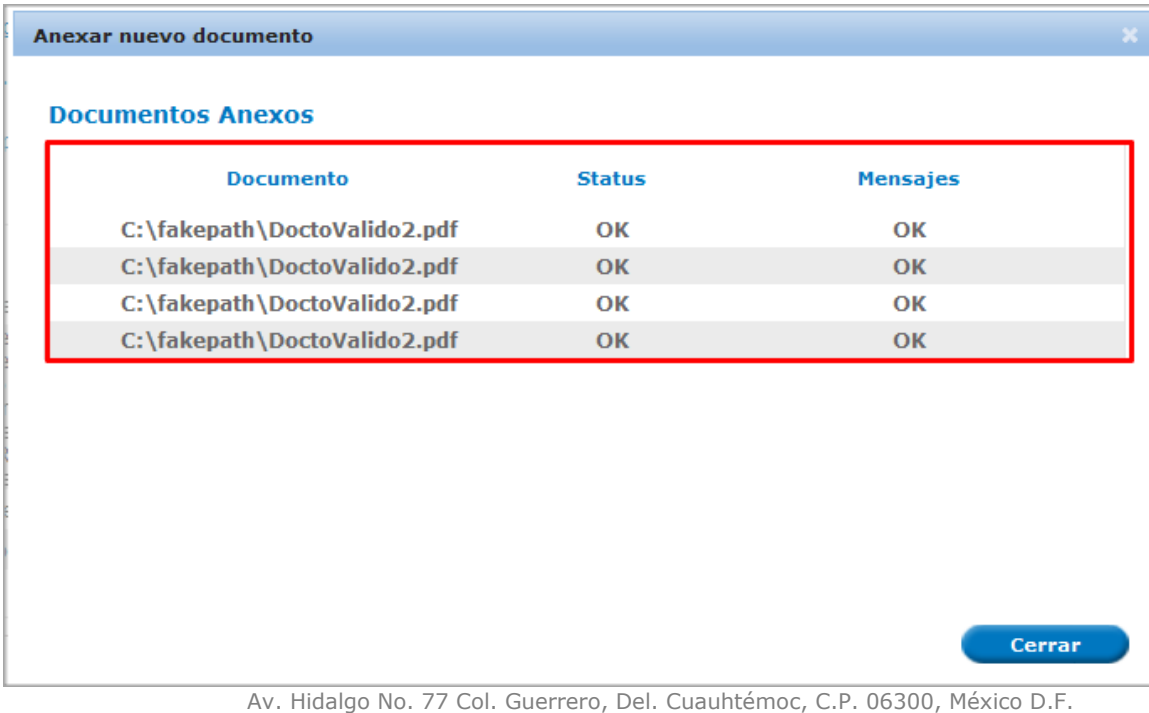

Atención telefónica 54 81 18 56 y 01 800 00 VUCEM (88236)

**MÉXICO** 

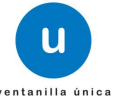

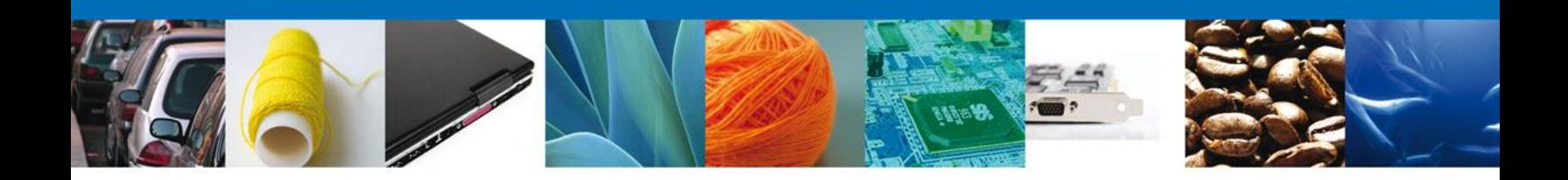

Finalmente, se muestran los **documentos anexados para cada requisito.**

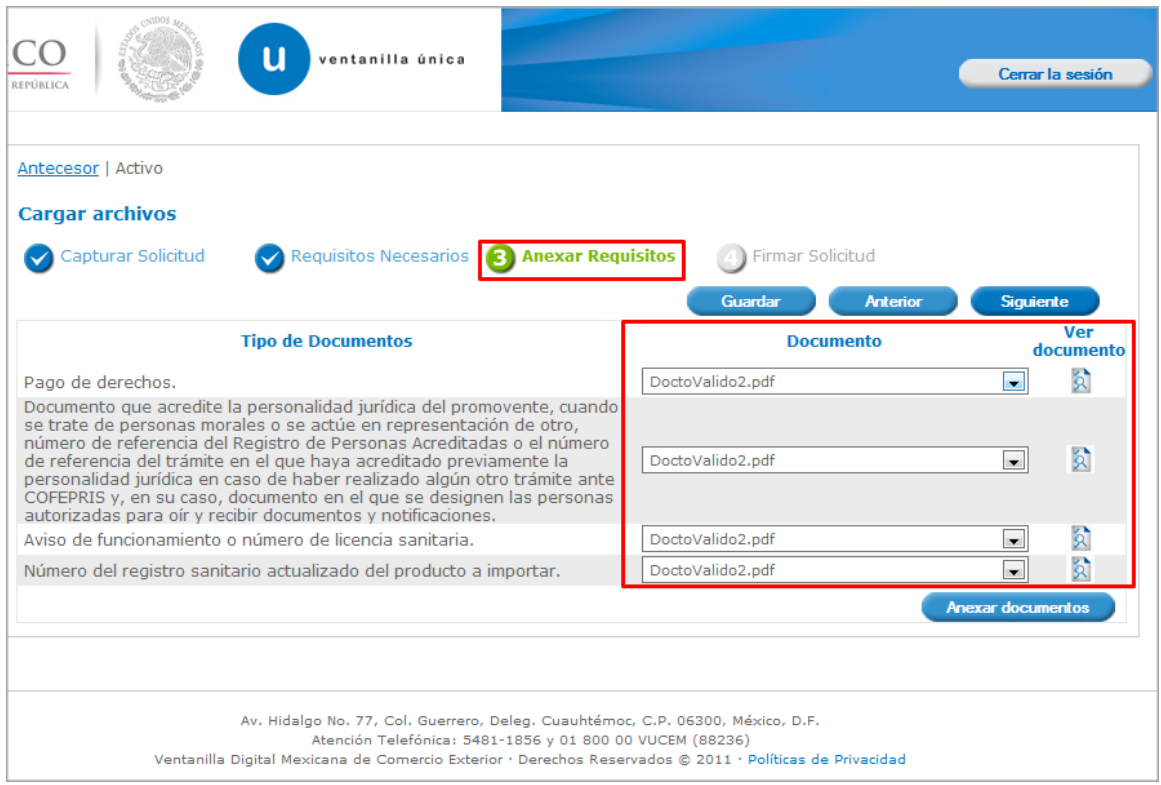

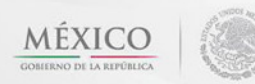

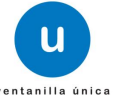

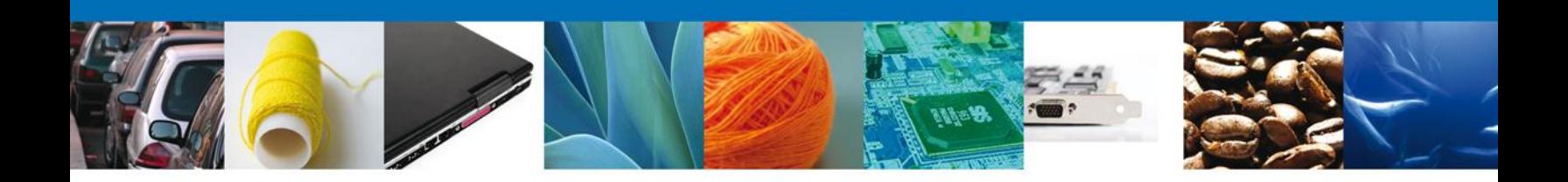

### <span id="page-26-0"></span>**Firmar Solicitud**

Para registrar la solicitud se requiere realizar el firmado de la expedición del certificado. Se adjuntan los datos de la firma: Esta deberá ser la misma con que se inicio el registro de la solicitud.

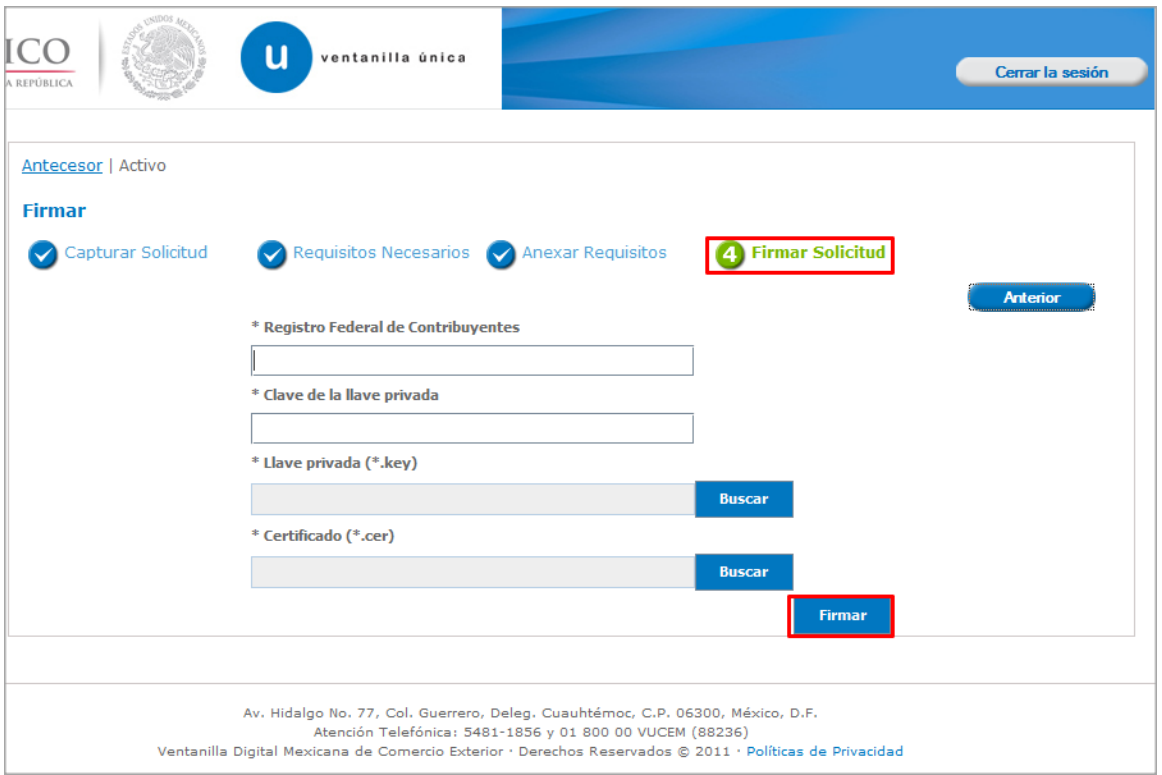

Una vez que se hayan introducido los datos se deberá seleccionar el botón **"Firmar".**

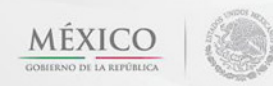

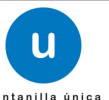

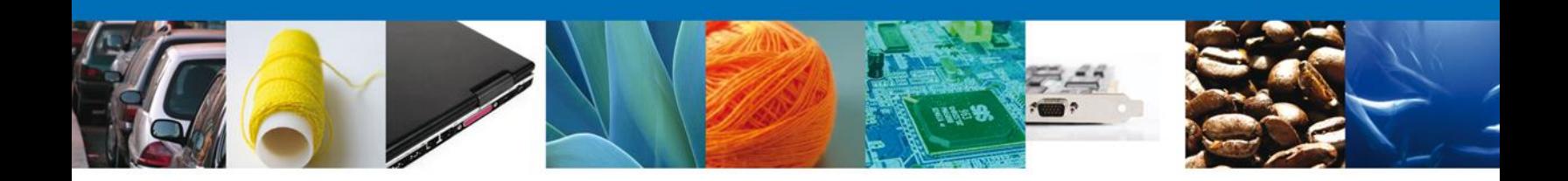

### <span id="page-27-0"></span>**Acuse de Recibo**

La aplicación informa que **la solicitud ha sido registrada, muestra el número de folio, genera y envía el Acuse de Recepción del trámite.**

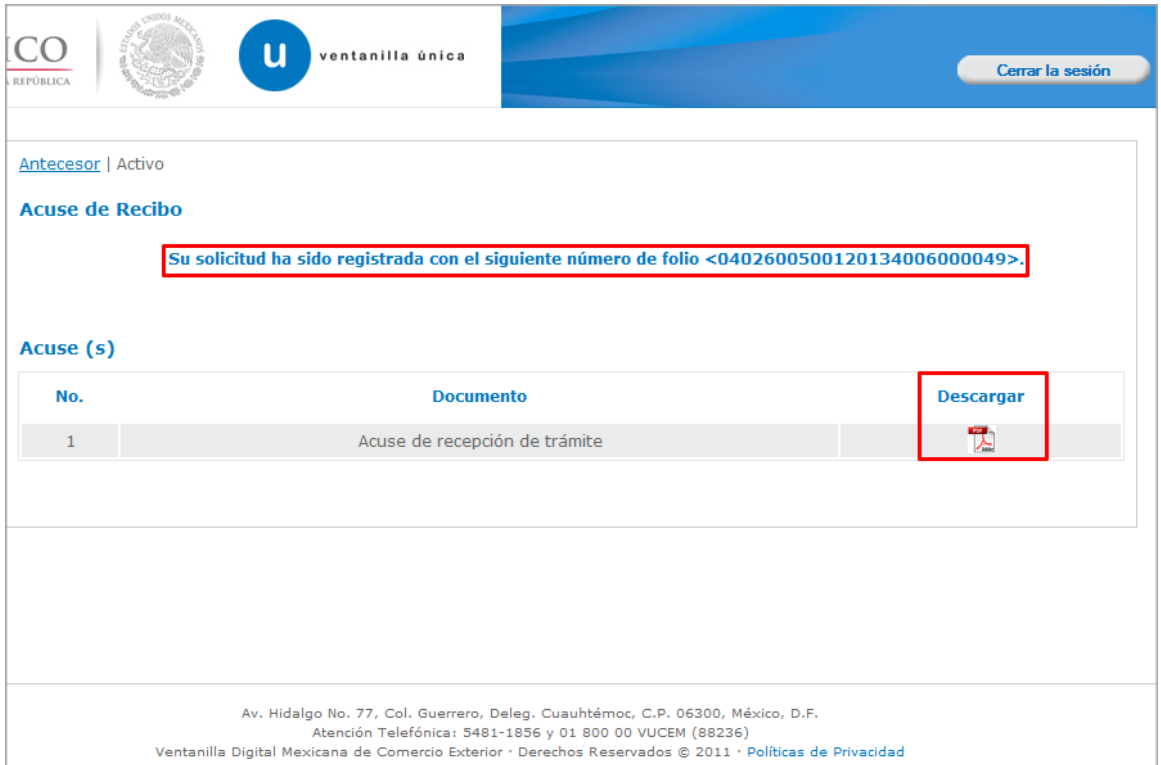

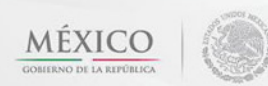

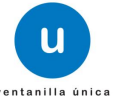

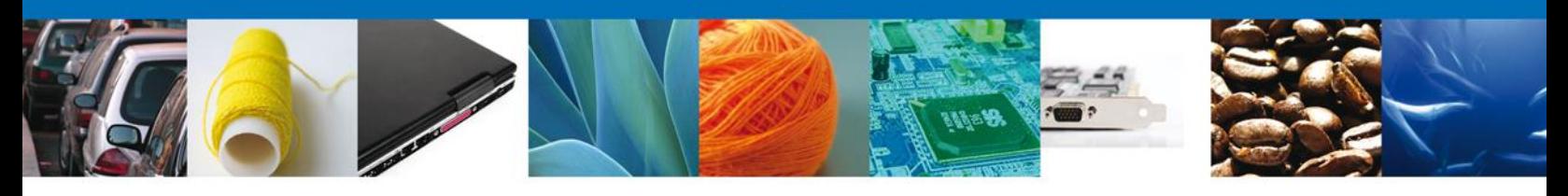

### <span id="page-28-0"></span>**Descargar Acuse de Recibo**

Usted puede descargar el acuse de recepción de trámite accediendo a la liga que así lo indica:

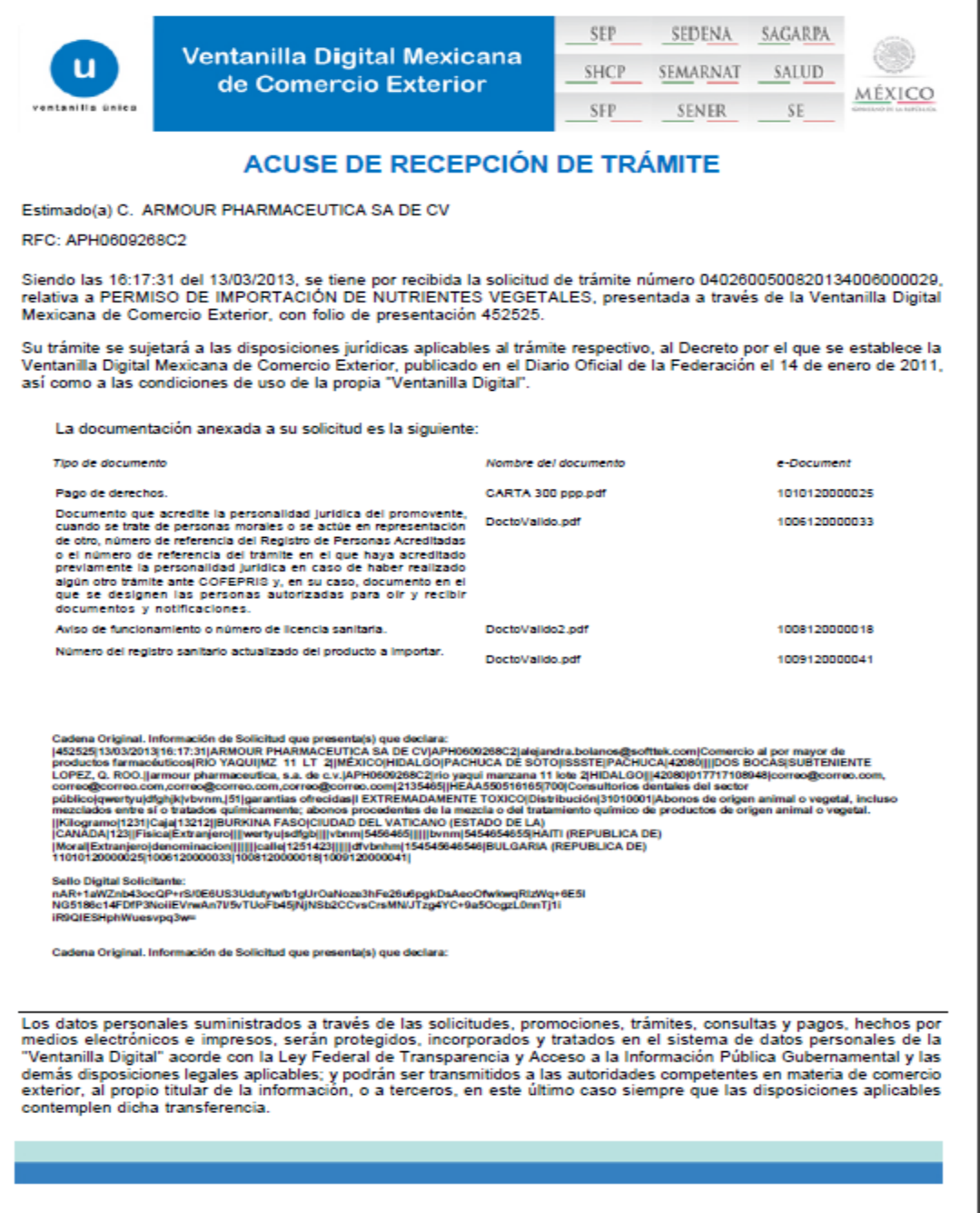

El acuse de recibo se presenta a través de un archivo .pdf y daremos por concluido el registro de la solicitud.

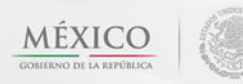

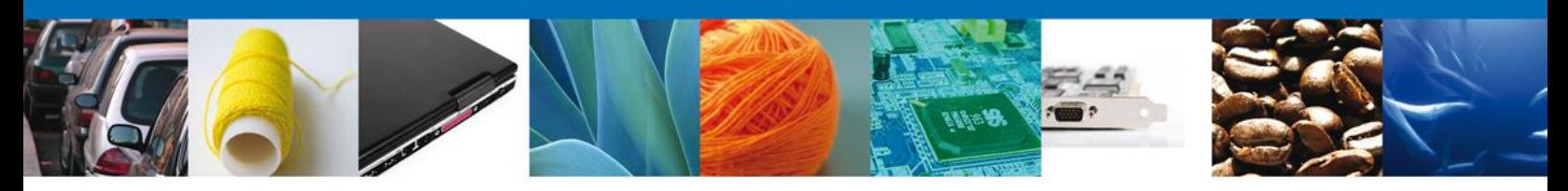

# <span id="page-29-0"></span>**CONFIRMAR NOTIFICACIÓN DE RESOLUCIÓN DE PERMISO DE IMPORTACION DE NUTRIENTES**

### <span id="page-29-1"></span>**Bandeja de Tareas Pendientes**

Una vez que el usuario firmado haya accedido a la aplicación seleccione la opción del menú inicio. Esta opción presentará la Bandeja de Tareas Pendientes para el usuario firmado. Seleccione el trámite **PERMISO DE IMPORTACIÓN DE NUTRIENTES VEGETALES** a Atender.

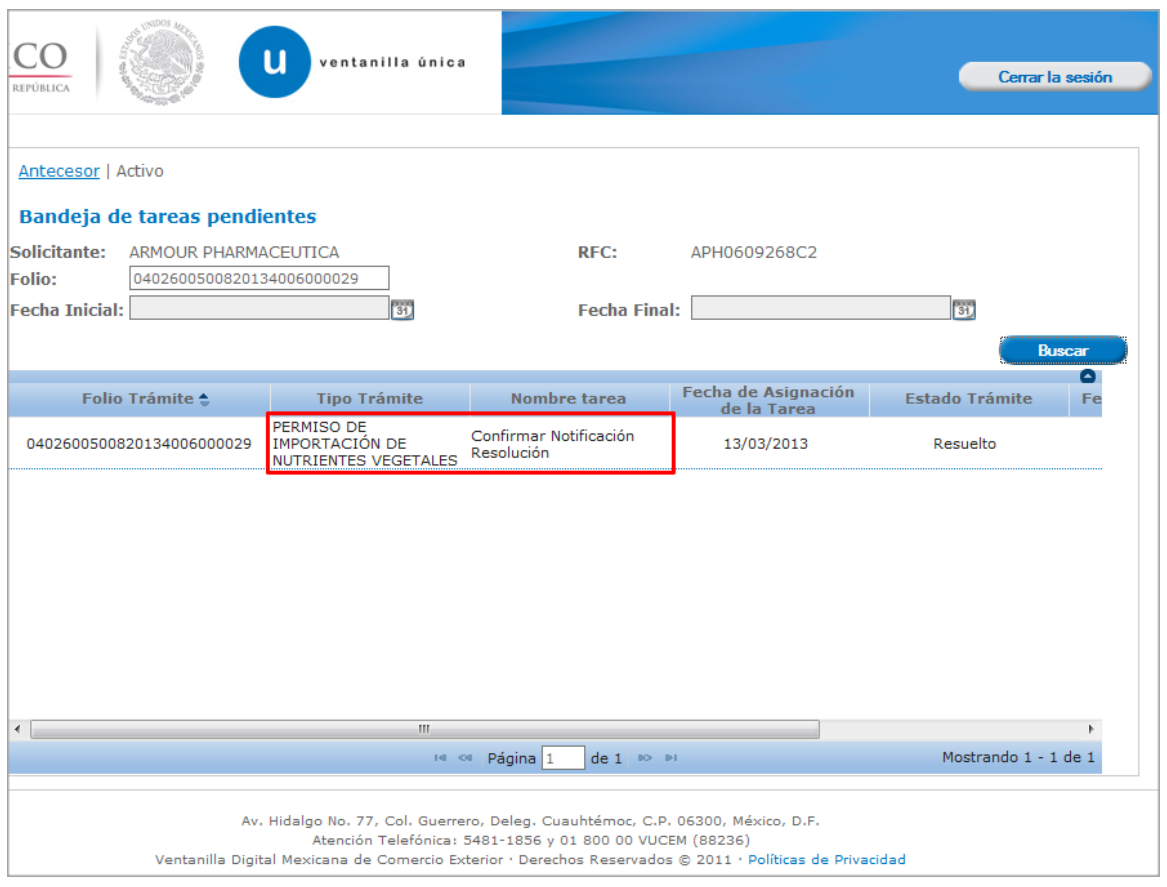

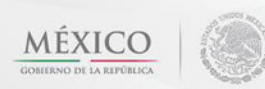

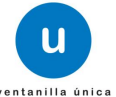

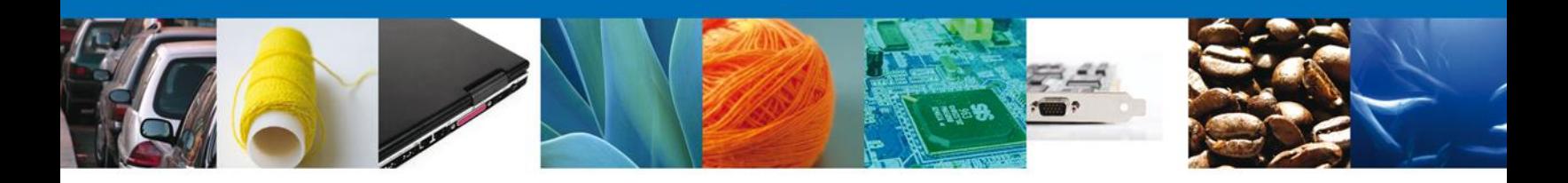

### <span id="page-30-0"></span>**Confirmar Notificación**

Se desplegará la pantalla de Confirmar Notificación, en la que se muestra el Nombre, Denominación o Razón Social del Solicitante, su RFC y la Fecha y Hora de notificación.

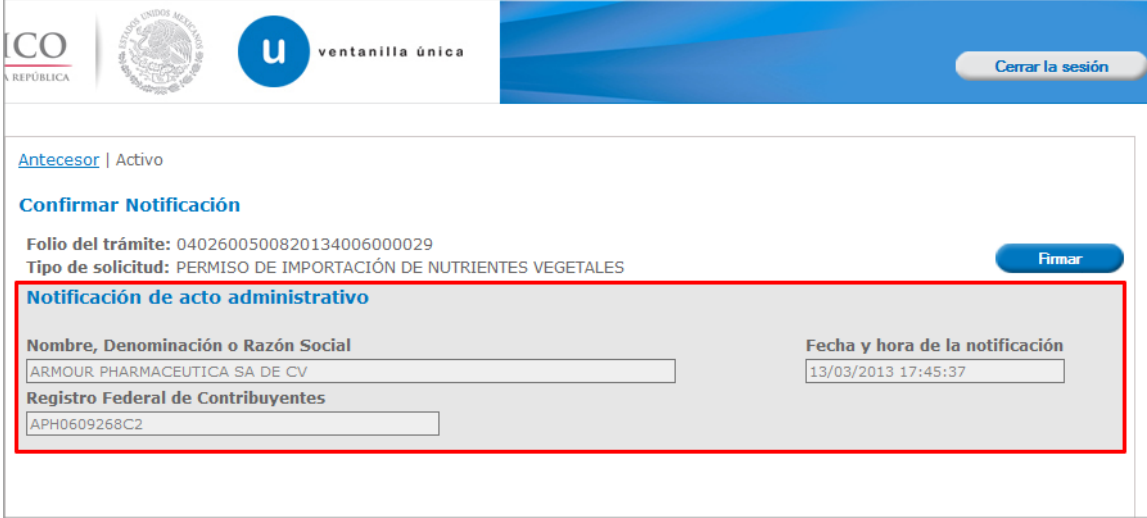

# <span id="page-30-1"></span>**Firmar Confirmación de Notificación de Resolución**

Para confirmar la notificación de Resolución, se requiere **realizar la firma** de la tarea, se adjuntan los datos de la firma y se confirma el firmado.

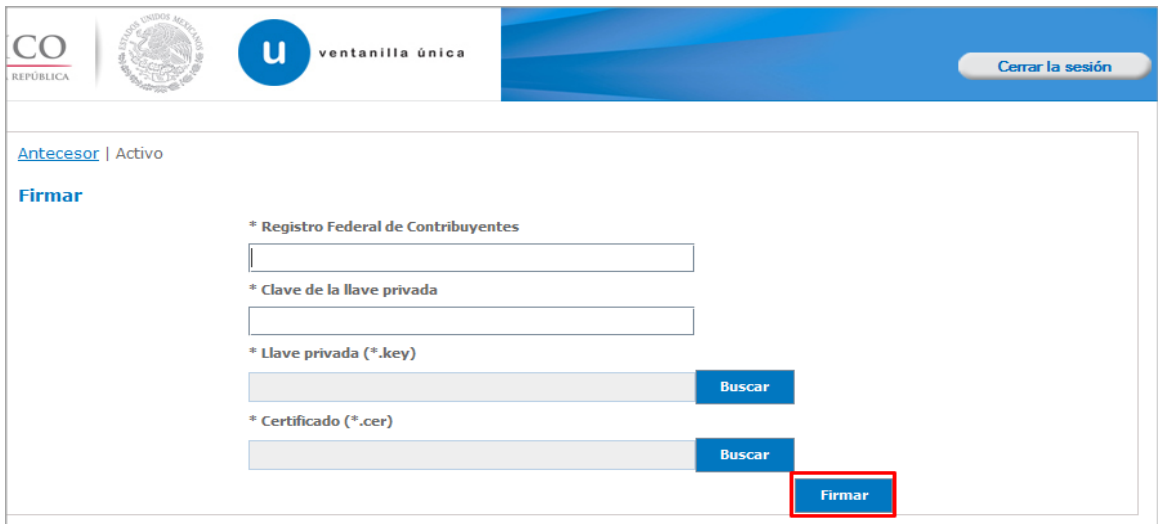

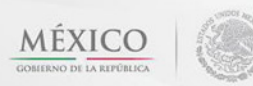

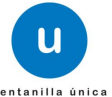

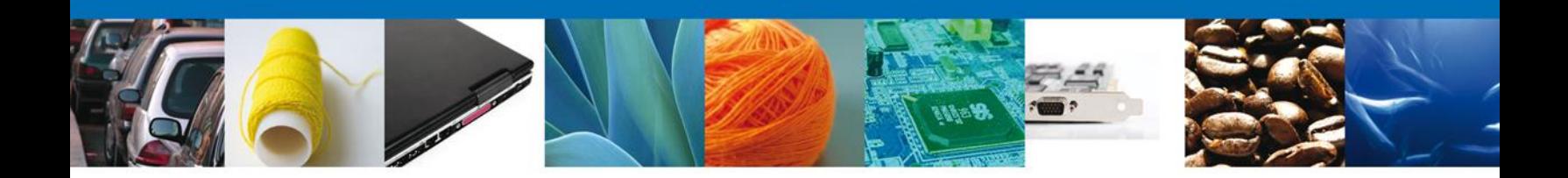

# <span id="page-31-0"></span>**Acuses y Resoluciones**

La aplicación informa que la **notificación de Resolución ha sido confirmada, muestra el número de folio, genera y envía el Acuse de Notificación y el Oficio de Resolución**

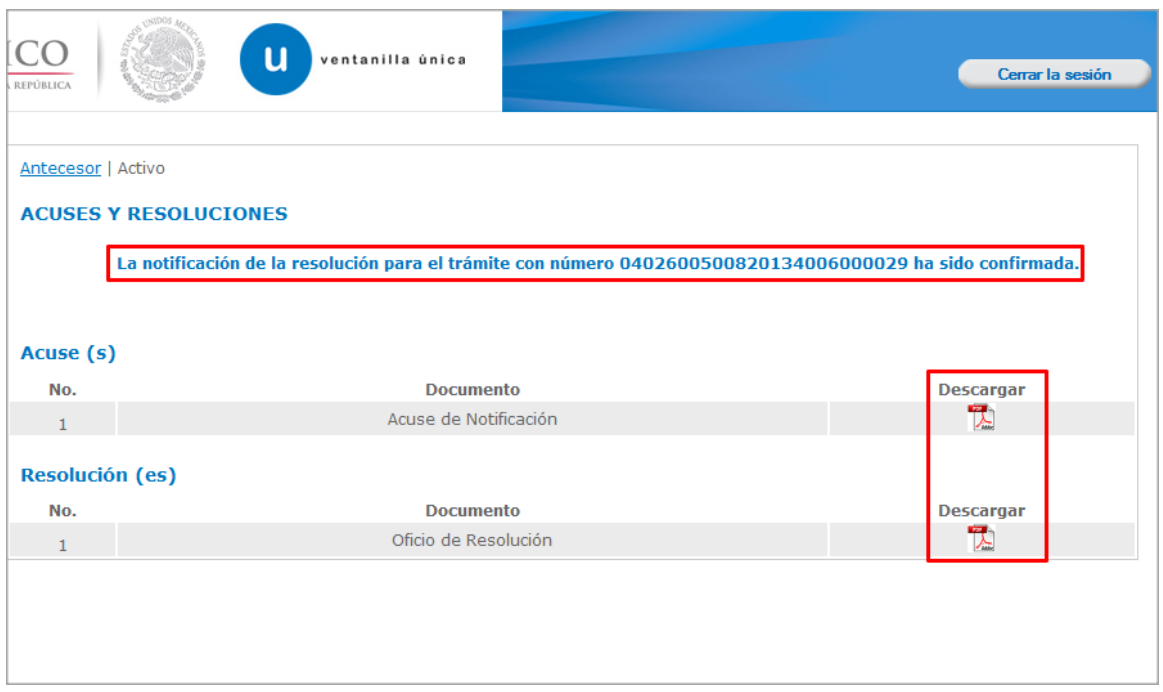

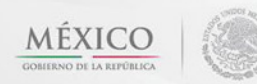

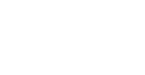

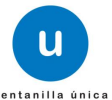

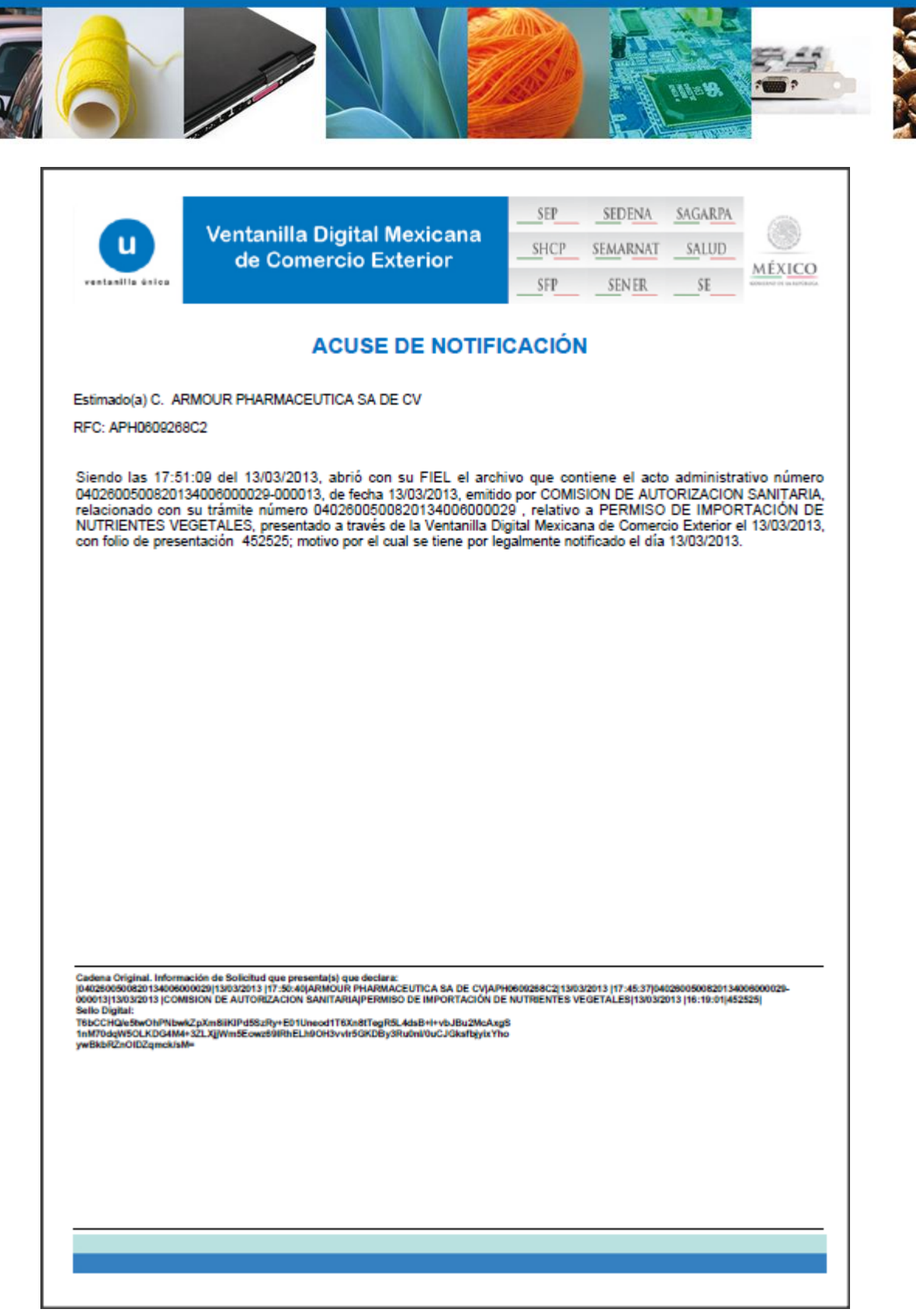

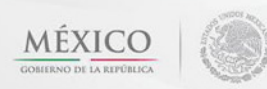

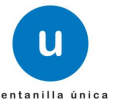

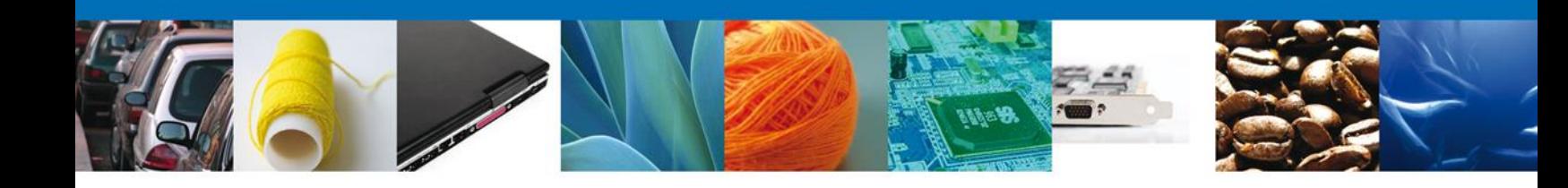

#### **ESTADOS UNIDOS MEXICANOS** SECRETARIA DE SALUD

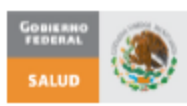

#### COMISIÓN FEDERAL PARA LA PROTECCIÓN CONTRA RIESGOS SANITARIOS

#### COMISIÓN DE AUTORIZACIÓN SANITARIA

Oklahoma No. 14, Col. Nápoles, Del. Benito Juárez, CP. 03810, México D.F.

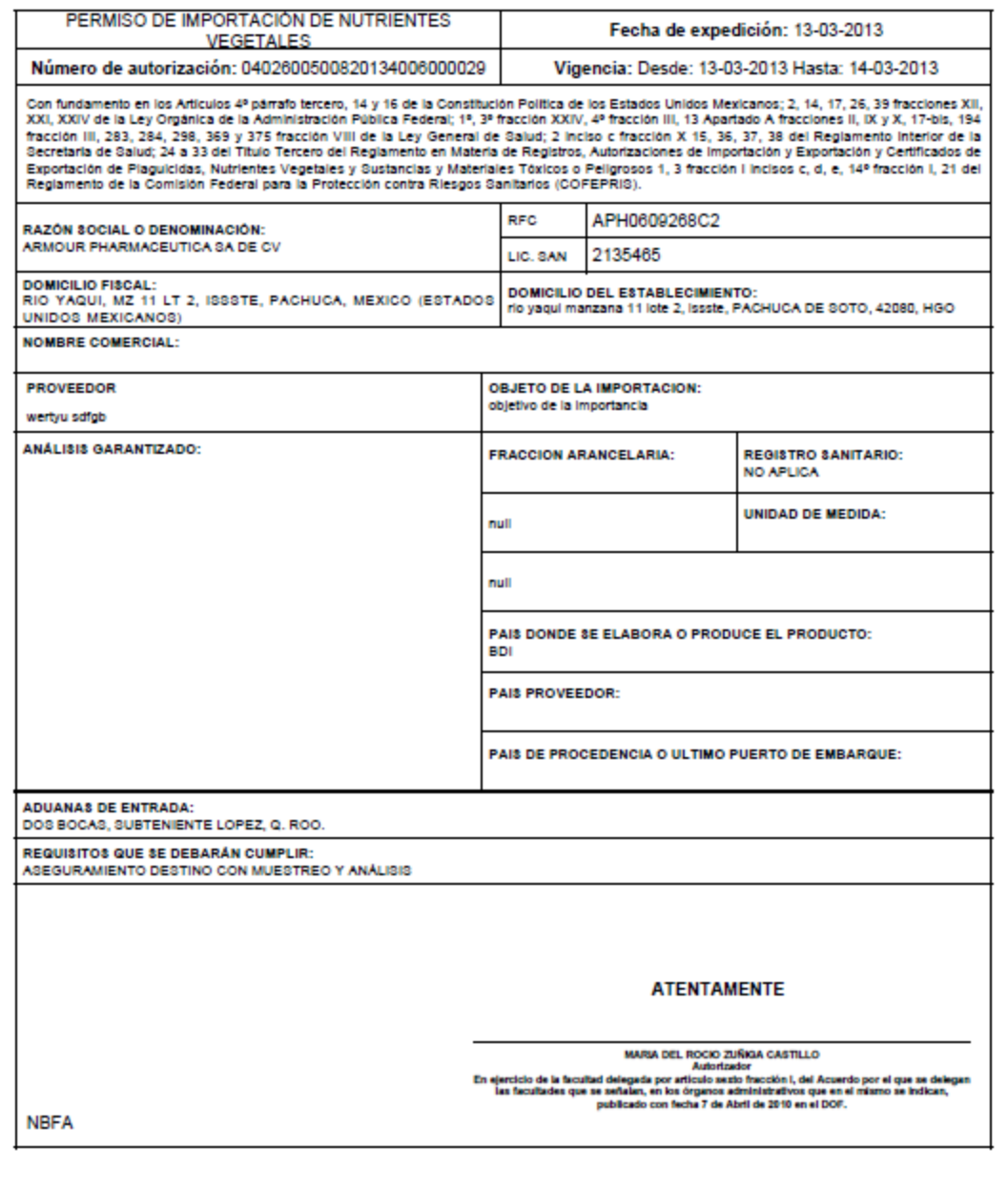

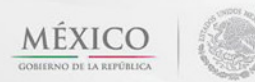

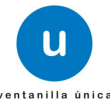

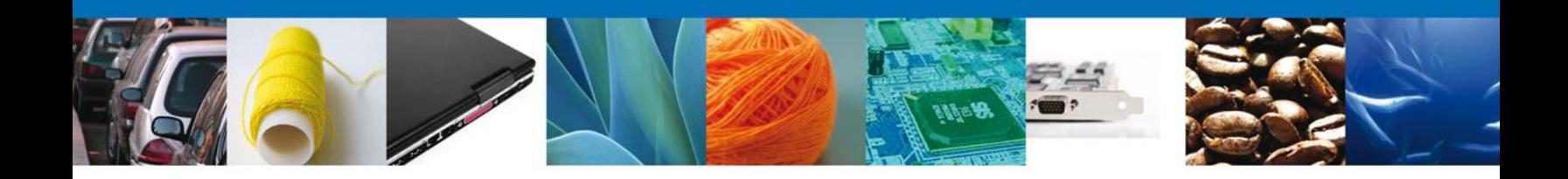

# <span id="page-34-0"></span>**CONFIRMAR NOTIFICACION DE REQUERIMIENTO DE PERMISO DE IMPORTACION DE NUTRIENTES**

### <span id="page-34-1"></span>**Bandeja de Tareas Pendientes**

Una vez que el usuario firmado haya accedido a la aplicación seleccione la opción del menú inicio. Esta opción presentará la Bandeja de Tareas Pendientes para el usuario. Seleccione el trámite **PERMISO DE IMPORTACIÓN DE NUTRIENTES VEGETALES** a Atender.

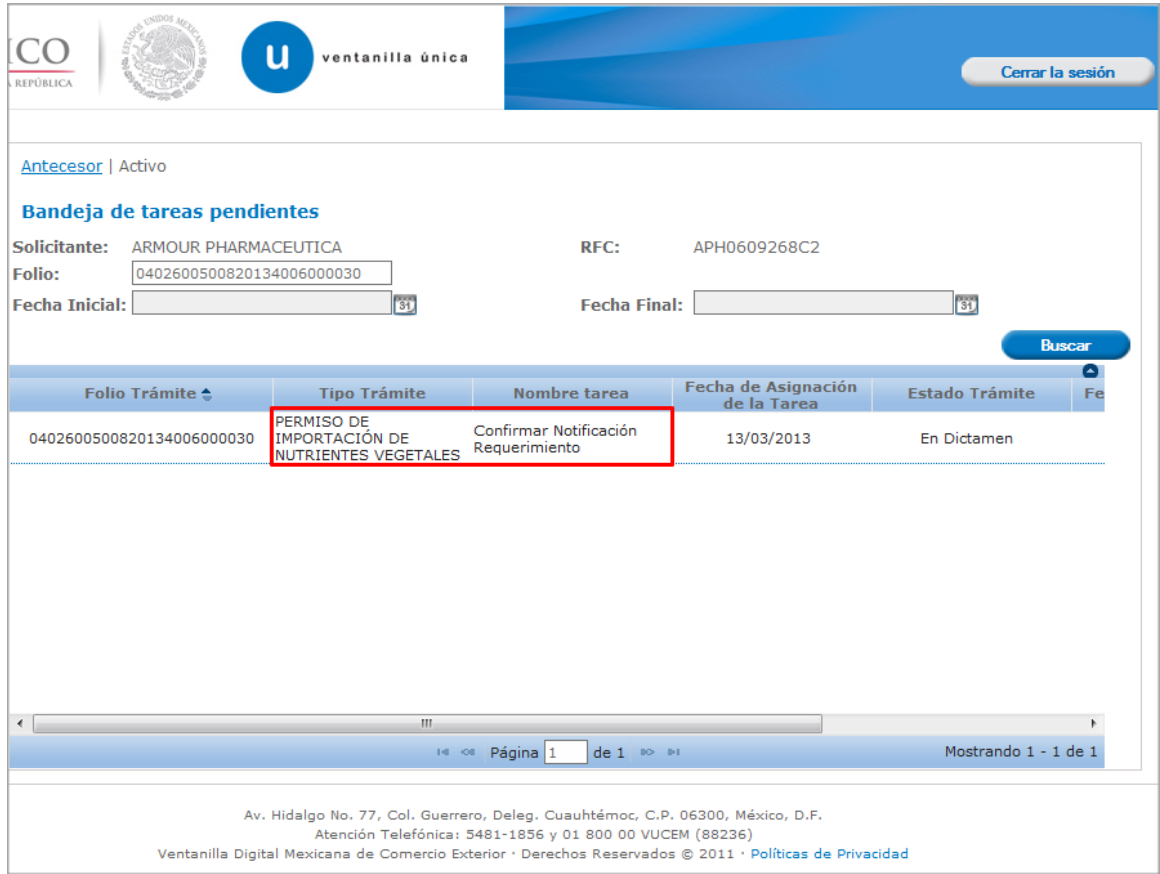

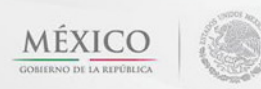

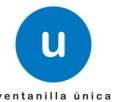

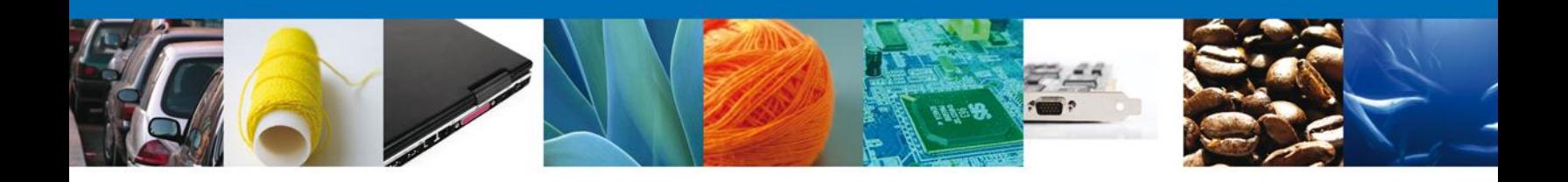

### <span id="page-35-0"></span>**Confirmar Notificación**

Se desplegará la pantalla de Confirmar Notificación, en la que se muestra el Nombre, Denominación o Razón Social del Solicitante, su RFC y la Fecha y Hora de notificación.

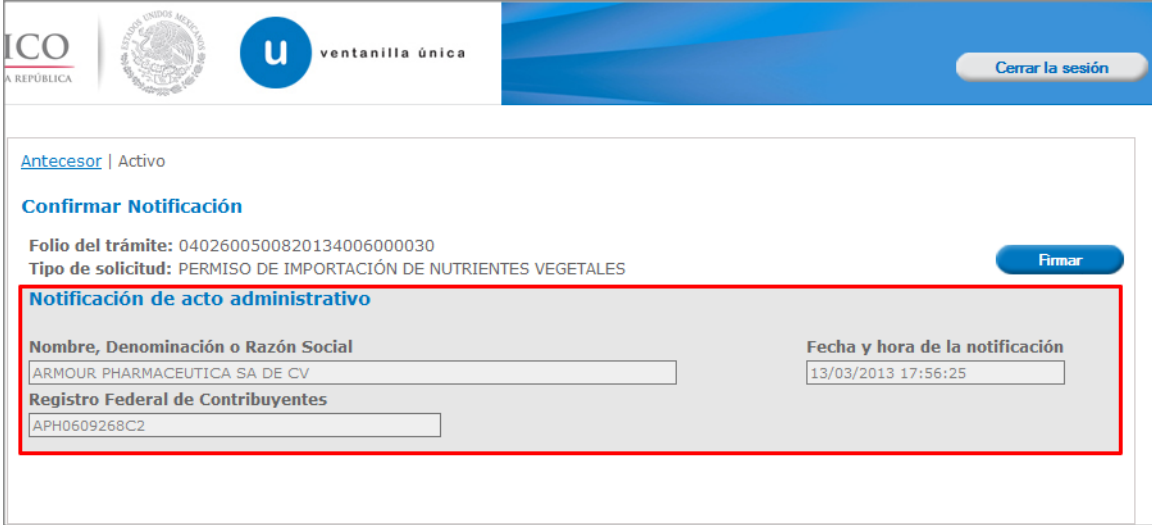

# <span id="page-35-1"></span>**Firmar Confirmación de Notificación de Requerimiento**

Para confirmar la notificación de Requerimiento, se requiere **realizar la firma** de la tarea, se adjuntan los datos de la firma y se confirma el firmado.

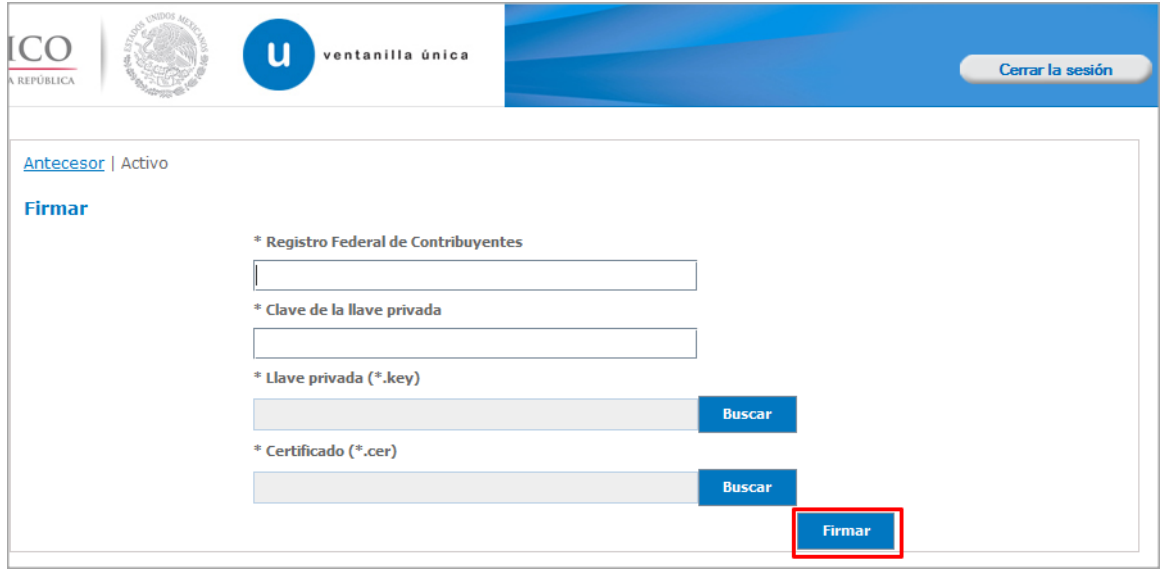

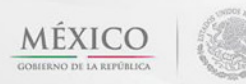

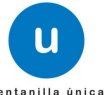

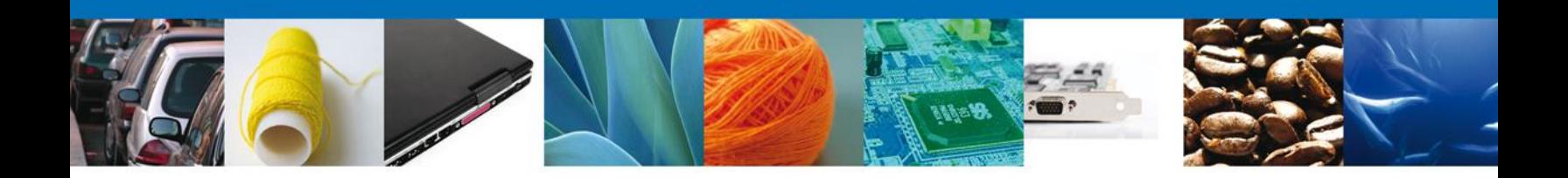

# <span id="page-36-0"></span>**Acuses y Resoluciones**

La aplicación informa que la **notificación de Requerimiento de Información ha sido confirmada, muestra el número de folio, genera y envía el Acuse de Notificación**

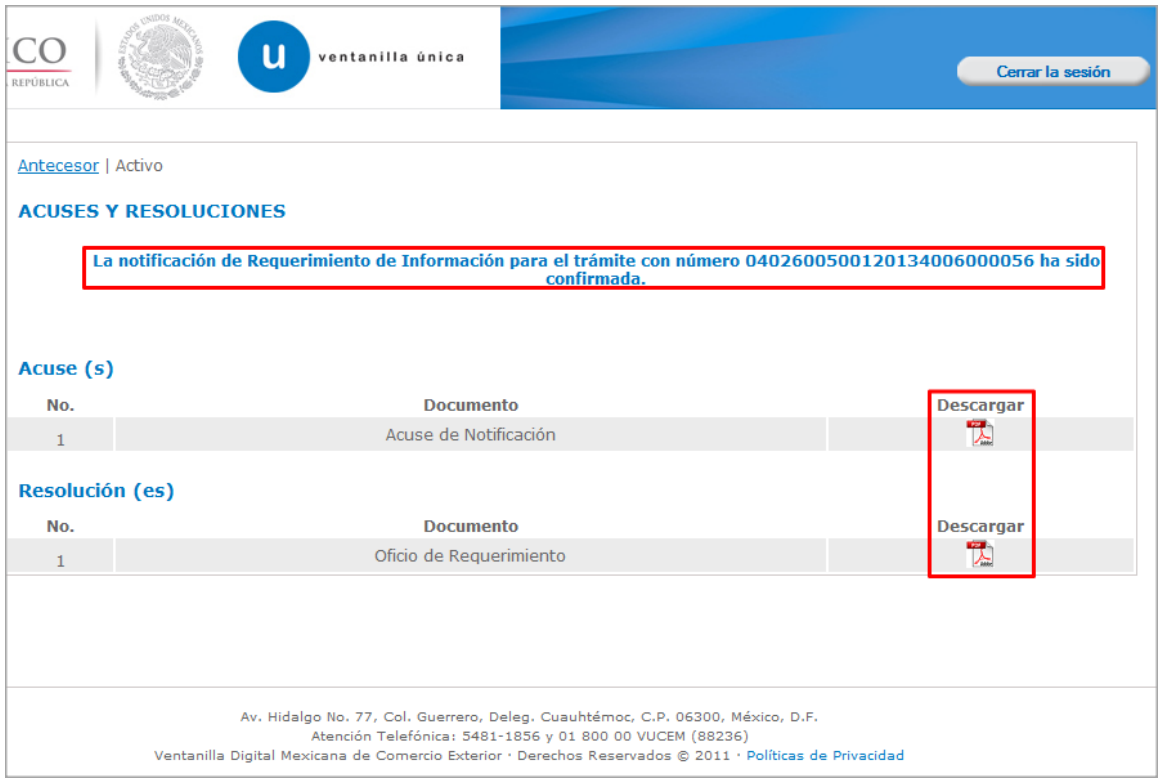

![](_page_36_Picture_5.jpeg)

![](_page_36_Picture_6.jpeg)

![](_page_37_Picture_16.jpeg)

Av. Hidalgo No. 77 Col. Guerrero, Del. Cuauhtémoc, C.P. 06300, México D.F. Atención telefónica 54 81 18 56 y 01 800 00 VUCEM (88236)

![](_page_37_Picture_2.jpeg)

![](_page_37_Picture_3.jpeg)

 $\overline{1}$ 

![](_page_38_Picture_14.jpeg)

Av. Hidalgo No. 77 Col. Guerrero, Del. Cuauhtémoc, C.P. 06300, México D.F. Atención telefónica 54 81 18 56 y 01 800 00 VUCEM (88236)

![](_page_38_Picture_2.jpeg)

![](_page_38_Picture_3.jpeg)

 $\overline{1}$ 

![](_page_39_Picture_0.jpeg)

### <span id="page-39-0"></span>**ATENDER REQUERIMIENTO DE PERMISO DE IMPORTACION DE NUTRIENTES**

### <span id="page-39-1"></span>**Bandeja de Tareas Pendientes**

Una vez que el usuario firmado haya accedido a la aplicación seleccione la opción del menú inicio. Esta opción presentará la **Bandeja de Tareas Pendientes** para el usuario. Seleccione el trámite **PERMISO DE IMPORTACIÓN DE NUTRIENTES VEGETALES** a Atender.

![](_page_39_Picture_36.jpeg)

![](_page_39_Picture_6.jpeg)

![](_page_39_Picture_7.jpeg)

![](_page_40_Picture_0.jpeg)

# <span id="page-40-0"></span>**Consultar Requerimiento de Información**

# <span id="page-40-1"></span>**Atender Requerimiento**

El usuario tiene acceso de solo lectura a la información del **requerimiento.** 

![](_page_40_Picture_27.jpeg)

![](_page_40_Picture_6.jpeg)

![](_page_40_Picture_7.jpeg)

![](_page_40_Picture_8.jpeg)

![](_page_41_Picture_0.jpeg)

# <span id="page-41-0"></span>**Requerimiento de Datos**

### <span id="page-41-1"></span>**Sección Solicitante**

Al abrir la pestaña **Solicitante** se deben visualizar los **Datos Generales y Domicilio Fiscal** del Solicitante.

![](_page_41_Picture_33.jpeg)

![](_page_41_Picture_6.jpeg)

![](_page_41_Picture_7.jpeg)

![](_page_42_Picture_0.jpeg)

### <span id="page-42-0"></span>**Sección Datos de la solicitud**

Se muestran **habilitados** los campos de la **solicitud** para que sean **modificados**, así el solicitante atenderá el requerimiento de datos hecho por el funcionario.

![](_page_42_Picture_32.jpeg)

![](_page_42_Picture_5.jpeg)

![](_page_42_Picture_6.jpeg)

![](_page_43_Picture_0.jpeg)

### <span id="page-43-0"></span>**Sección Terceros Relacionados**

Se muestran **habilitados** los campos del **Terceros Relacionados** para que sean **modificados**, así el solicitante atenderá el requerimiento de datos hecho por el funcionario.

![](_page_43_Picture_32.jpeg)

![](_page_43_Picture_5.jpeg)

![](_page_43_Picture_6.jpeg)

![](_page_44_Picture_0.jpeg)

### <span id="page-44-0"></span>**Sección Pago de derechos**

Se muestran **habilitados** los campos del **Pago de derechos** para que sean **modificados**, así el solicitante atenderá el requerimiento de datos hecho por el funcionario.

![](_page_44_Picture_31.jpeg)

![](_page_44_Picture_5.jpeg)

![](_page_44_Picture_6.jpeg)

![](_page_45_Picture_0.jpeg)

### <span id="page-45-0"></span>**Anexar Documentos**

En caso de que el requerimiento haya sido por la falta de algún documento, se deben adjuntar los **documentos requeridos** de información, de acuerdo al tipo de documento solicitado, se realiza mediante el botón **"Anexar documentos".**

![](_page_45_Picture_44.jpeg)

Al presionar **Anexar Documentos** el sistema permite indicar la **ubicación** del documento, se selecciona y al finalizar damos clic en **Anexar.**

![](_page_45_Picture_6.jpeg)

![](_page_45_Picture_7.jpeg)

![](_page_46_Picture_0.jpeg)

Para poder anexar su documento, deberá cumplir las siguientes características:

- · Debe ser formato PDF que no contenga formularios, objetos OLE incrustrados, código java script,
- etc. · El tamaño máximo permitido por archivo es 10 MB.
- No debe contener páginas en blanco.
- · Las imágenes contenidas deben estar en escala de grises.
- · La resolución debe ser de 300 dpi.

![](_page_46_Picture_7.jpeg)

### <span id="page-46-0"></span>**Firmar Promoción**

Para atender el requerimiento, se requiere **realizar la firma** de la tarea, se adjuntan los datos de la firma y se confirma el firmado.

![](_page_46_Picture_56.jpeg)

![](_page_46_Picture_12.jpeg)

![](_page_46_Picture_13.jpeg)

![](_page_47_Picture_0.jpeg)

### <span id="page-47-0"></span>**Acuses Y Resoluciones**

La aplicación informa que **el requerimiento se registró exitosamente, muestra el número de folio, genera y envía el Acuse de Recepción de promoción.**

![](_page_47_Picture_26.jpeg)

![](_page_47_Picture_5.jpeg)

![](_page_47_Picture_6.jpeg)

![](_page_47_Picture_7.jpeg)

![](_page_48_Picture_0.jpeg)

El usuario puede descargar el acuse de recepción de promoción accediendo a la liga que así lo indica, el **Acuse de Promoción** recibido se muestra a continuación:

![](_page_48_Picture_23.jpeg)

![](_page_48_Picture_4.jpeg)

![](_page_49_Picture_0.jpeg)

### **Cerrar Sesión**

Finalmente damos clic en el botón **"cerrar sesión"** nos muestra una ventana para confirmar el cierre, dar clic en el botón **"Sí"** para terminar.

![](_page_49_Picture_30.jpeg)

![](_page_49_Picture_5.jpeg)

![](_page_49_Picture_6.jpeg)

![](_page_50_Picture_0.jpeg)

### **Fracciones Arancelarias**

Se establece la clasificación y codificación de los fertilizantes, nutrientes vegetales o insumos de nutrición vegetal, cuya introducción a territorio nacional está sujeta a la autorización de importación por parte de las dependencias que integran la Comisión Intersecretarial para el Control del Proceso y Uso de Plaguicidas, Fertilizantes y Sustancias Tóxicas, comprendidas en las fracciones arancelarias de la Tarifa de la Ley de los Impuestos Generales de Importación y de Exportación que a continuación se indican:

![](_page_50_Picture_53.jpeg)

![](_page_50_Picture_5.jpeg)

![](_page_50_Picture_6.jpeg)